### **Handleiding patiëntenportaal MijnGezondheid.net**

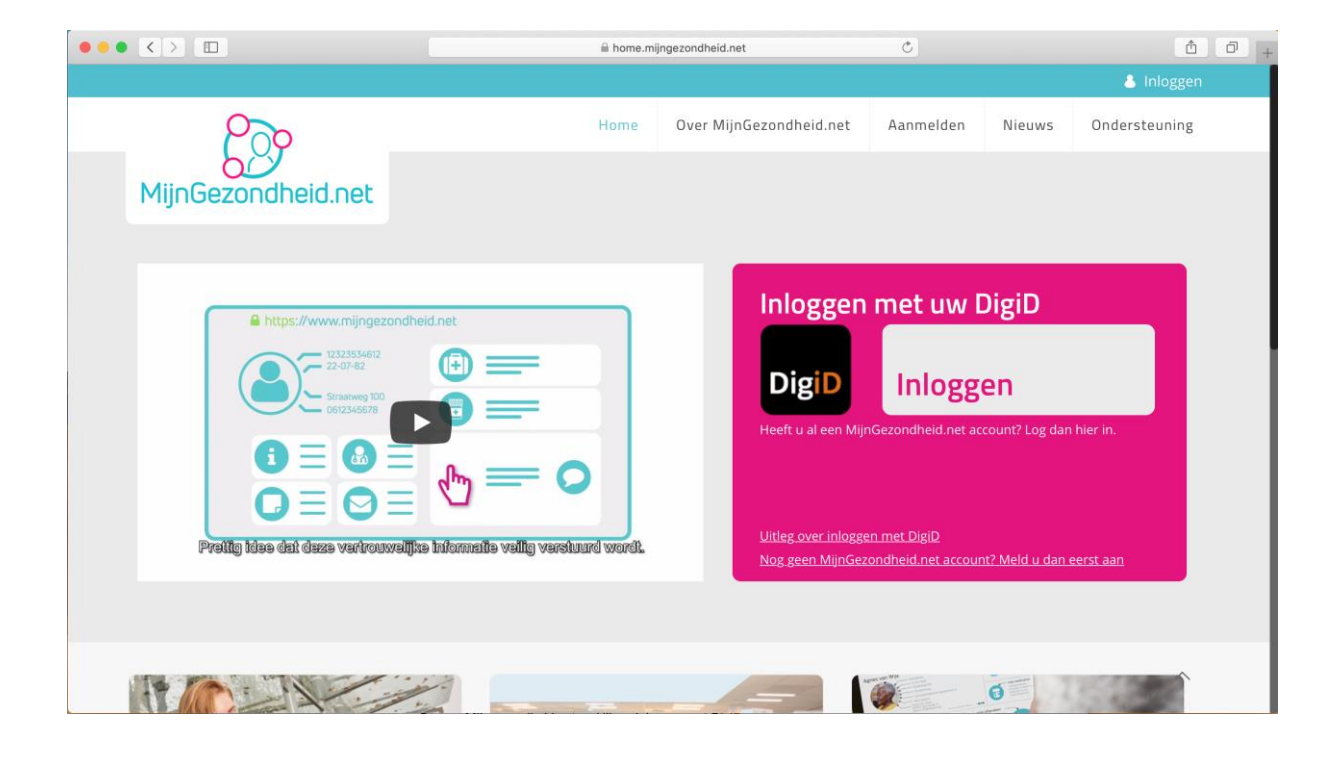

**Een uitgave van:**

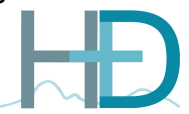

Tinie de Munnikstraat 25, 5151 VW Drunen www.hapdillenburg.nl E: info@hapdillenburg.nl T: 0416 37 66 80

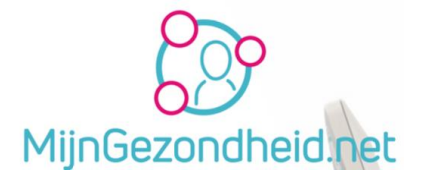

### <span id="page-1-0"></span>Inhoudsopgave

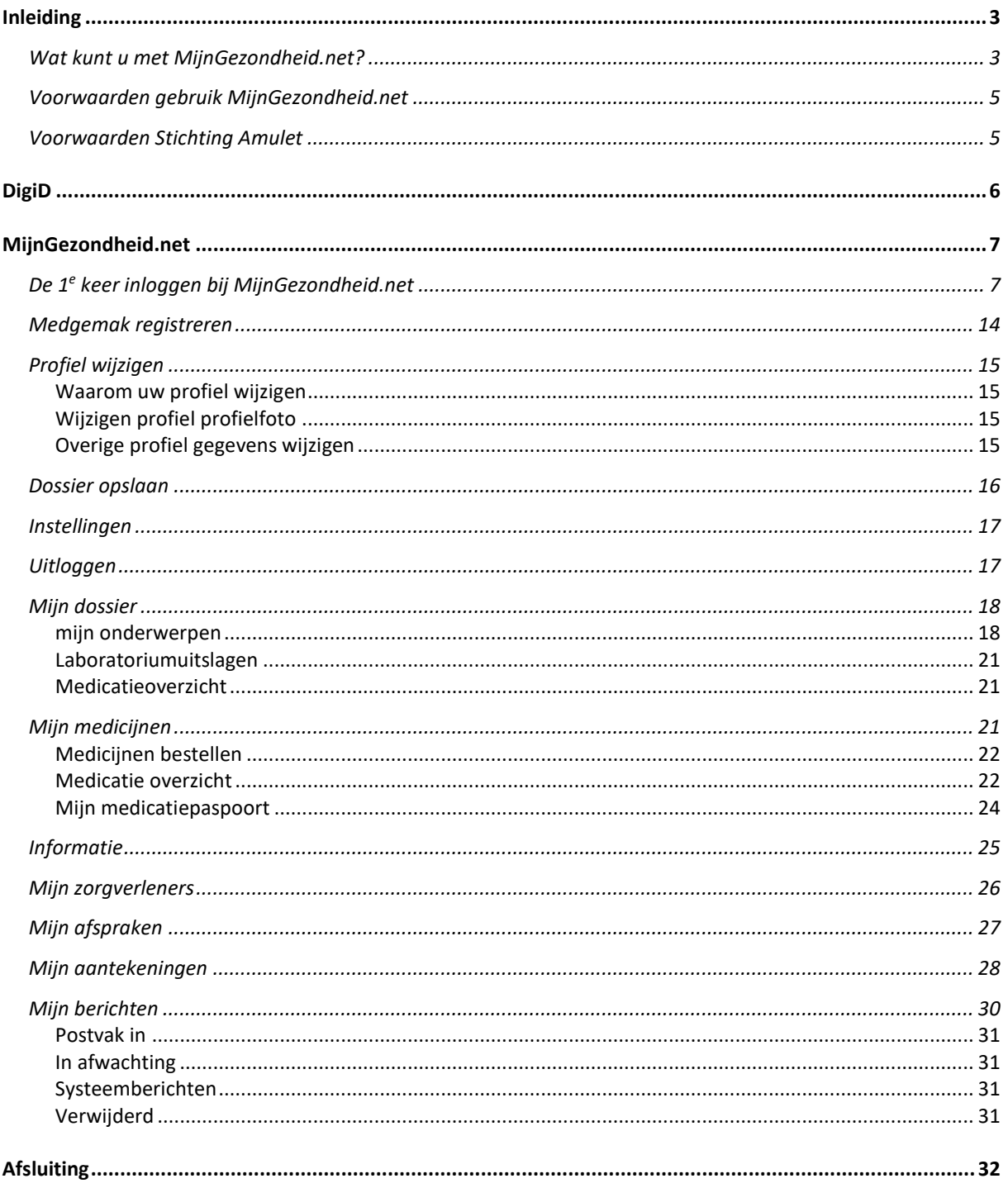

Tip! Via de inhoudsopgave kunt u snel naar de pagina van het onderwerp. Klik hiervoor op de naam van het onderwerp.

Aan het einde van elk onderwerp kunt u klikken op 'Terug naar inhoudsopgave', waardoor u hier weer terecht komt.

Pagina 2 van 32

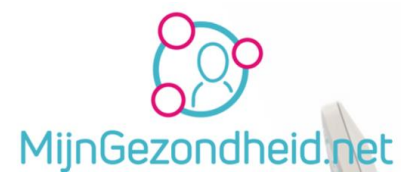

### <span id="page-2-0"></span>Inleiding

Huisartsenpraktijk Dillenburg is aangesloten bij MijnGezondheid.net.

Dit is een patiëntenportaal op Internet waarop patiënten kunnen inloggen met een **DigiD** account.

**MijnGezondheid.net** is uw persoonlijke zorgdossier op internet en biedt u de mogelijkheid om uw medische vraag per email te stellen (email-consult) en gezondheidszaken makkelijk en snel te regelen.

Hierbij is het nodig dat u er als patiënt voor gezorgd hebt bij **DigiD** dat u kunt inloggen met een smscode, het hoogste beveiligingsniveau dat **DigiD** nu aanbiedt.

**DigiD** is de Digitale Identiteit, een gemeenschappelijk systeem waarmee de overheid op internet uw identiteit kan verifiëren.

Uiteraard moet uw huisarts u aangemeld hebben bij **MijnGezondheid.net**. Meestal is dit al gedaan. Mocht dit niet het geval zijn, dan kunt u bij uw huisarts of bij de assistente vragen of u aangemeld kunt worden. Medische gegevens van u worden dan door de huisartsenpraktijk ingebracht in MijnGezondheid.net, waarna u deze o.a. kunt raadplegen.

Toegang kunt u ook aanvragen via de website van de praktijk [https://www.hapdillenburg.nl](www.hapdillenburg.nl) via ons contactformulier.

Terug naar Inhoudsopgave.

### Wat kunt u met MijnGezondheid.net?

De vet gedrukte onderdelen kunt u op dit moment gebruiken.

- **Informatie** inzien over MijnGezondheid.net.
- **Mijn zorgverleners bekijken** zien bij welke huisarts en/of apotheek u aan MijnGezondheid gekoppeld bent.
- **Mijn dossier bekijken** Samenvatting van uw medisch dossier in een tijdlijn [bekijke](#page-1-0)n. Inzage in ziektes, medicijnen, laboratoriumuitslagen en persoonlijke aantekeningen.
- <span id="page-2-1"></span>• **Mijn aantekeningen** – maken van uw eigen aantekeningen
- **Mijn berichten** Online contact met uw huisarts en/of apotheek. Uw (medische) vragen stellen via een bericht (mail via MijnGezondheid en uw berichten lezen o.a. de antwoorden op uw vragen).

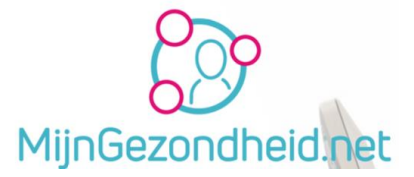

- **Mijn medicijnen** U kunt herhaalmedicatie aanvragen, uw medicijnen inzien en uw medicatiepaspoort
- **Mijn afspraken** een afspraak maken bij uw huisartsenpraktijk en een overzicht van afspraken inzien in de toekomst of in het verleden.
- En
- Uw **profiel** inzien en wijzigen (o.a. tel.nr, adres etc.)

#### **Opmerking**: Email gebruik.

Er worden geen medische gegevens via de gewone mail gecommuniceerd. Een huisartsenpraktijk moet ook voldoenn aan de AVG (Algemene Verordening Gegevensbescherming) in het dagelijks gebruik ook wel de '*privacywet'* genoemd. Naast deze algemene wet gelden specifieke regels voor de privacy in de gezondheidszorg. Deze regels staan onder andere vermeld in de Wet geneeskundige behandelingsovereenkomst (WGBO).

Op de website van de huisartsenpraktijk [https://www.hapdillenburg.nl](www.hapdillenburg.nl) treft u een uitleg aan onder de menukeuze 'Privacyreglement'.

Een gewone mail is niet veilig, omdat die onderschept kan worden door anderen dan uw zorgverlener en u zelf en dan gelezen worden. In zo'n mail kunnen medische gegevens vermeld zijn en dat is privacy gevoelige informatie. Uiteraard vallen alle persoonsgegevens onder deze wetgeving. (zoals email adres, uw adres e.d.).

Om uw privacy te beschermen wordt er daarom uitsluitend gecommuniceerd via *Mijn berichten* in *MijnGezondheid .net* als u dit heeft. Dit berichtenverkeer is veilig en uw privacy is hierbij gewaarborgd.

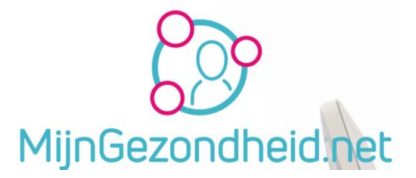

### <span id="page-4-0"></span>Voorwaarden gebruik MijnGezondheid.net

**Let op!** Deze voorwaarden kunt u raadplegen via de website van Mijngezondheid.net en worden niet apart in deze handleiding vermeld.

Om gebruik te kunnen maken van MijnGezondheid.net, moet u samen met uw huisarts een akkoordverklaring ondertekenen. Daarmee heeft u zich akkoord verklaard met de vermelde rechten en plichten.

Na ontvangst van de ondertekende akkoordverklaring heeft uw arts uw persoonlijke dossier op MijnGezondheid.net geopend en gevuld. Om toegang te krijgen tot uw dossier heeft u een **DigiD** met sms-functie en een mobiele telefoon nodig.

Informatie hierover vindt u op [www.digid.nl.](http://www.digid.nl/)

Terug naar [Inhoudsopgave.](#page-1-0)

#### <span id="page-4-1"></span>Voorwaarden Stichting Amulet

**Let op!** Ook deze voorwaarden kunt u raadplegen via de website van Mijngezondheid.net en worden niet in deze handleiding apart vermeld.

Indien u vragen heeft over de verwerking van uw persoonsgegevens, kunt u die richten tot Stichting Amulet, e-mail[: info@stichtingamulet.nl](mailto:info@stichtingamulet.nl)

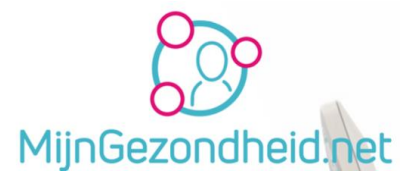

### <span id="page-5-0"></span>DigiD

Om toegang te krijgen tot uw dossier heeft u een **DigiD** met sms-functie en een mobiele telefoon nodig.

Hoe u een **DigiD** account aan kunt vragen en gebruiken in beschreven in de handleiding aanvraag en gebruik **DigiD**.

Terug naar [Inhoudsopgave.](#page-1-0)

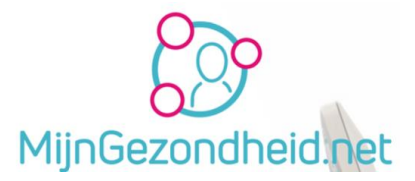

### <span id="page-6-0"></span>MijnGezondheid.net

### <span id="page-6-1"></span>De 1<sup>e</sup> keer inloggen bij MijnGezondheid.net

**Denk er aan!**U kunt pas inloggen als uw huisarts u bekend heeft gemaakt en u uw **DigiD** heeft geactiveerd en SMS controle aan hebt staan . De eerste keer moet u zich aanmelden. Als u als een account heeft en probeert in te loggen en uw huisarts heeft u al geactiveerd als patient in de praktijk , dan kunt u meteen gebruik maken van MijnGezondheid .net. Bent u nog geen gebruiker dan kunt u zicht pas nadat u zich heeft aangemeld gebruik maken van de functionaliteit van MijnGezondheid.net

Als u wilt inloggen, type dan in de adresregel van uw internet [browser](https://home.mijngezondheid.net/)

#### www.mijngezondheid.net en druk op de *Return* toets.

De Mijngezondheid.net website wordt dan geopend en u ziet in de adresregel dat dit een beveiligde verbinding is. De adresregel is dan gewijzigd in https://home.mijngezondheid.net De vermelding https geeft nl. aan dat dit een Secure verbinding is (*beveiligd*).

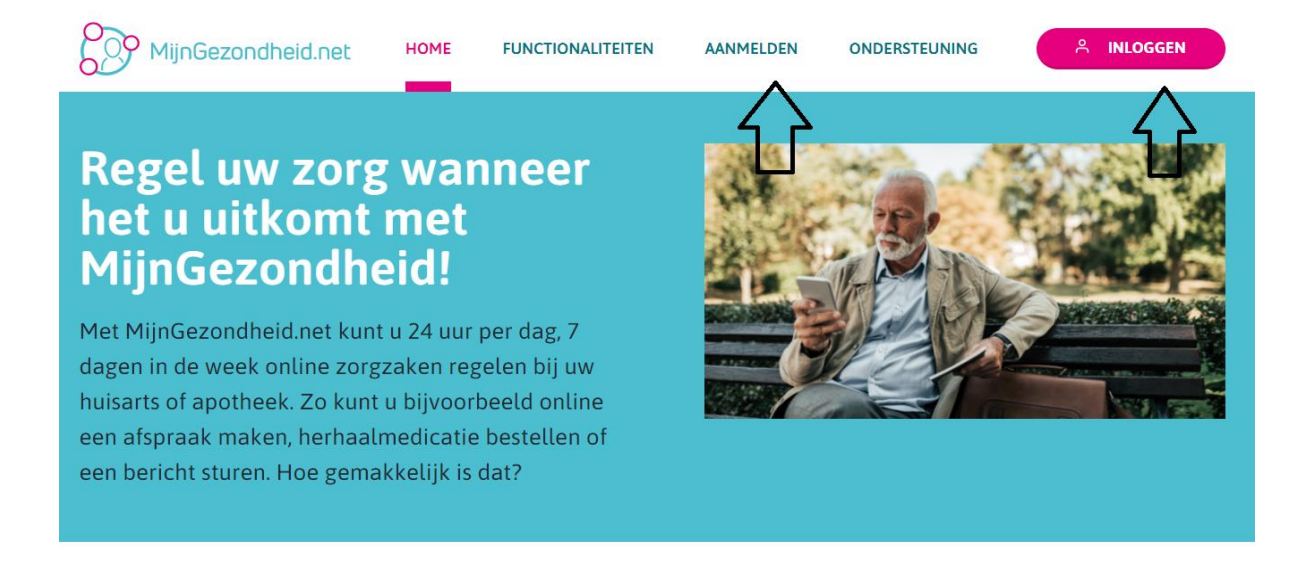

Onderaan de pagina staat informatie over MijnGezondheid.net, details over aanmelden en het nodige nieuws. (bijvoorbeeld ook wanneer er onderhoud uitgevoerd wordt op de website)

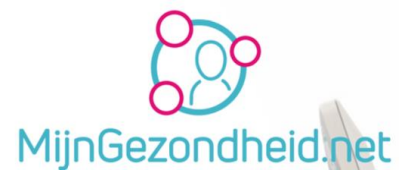

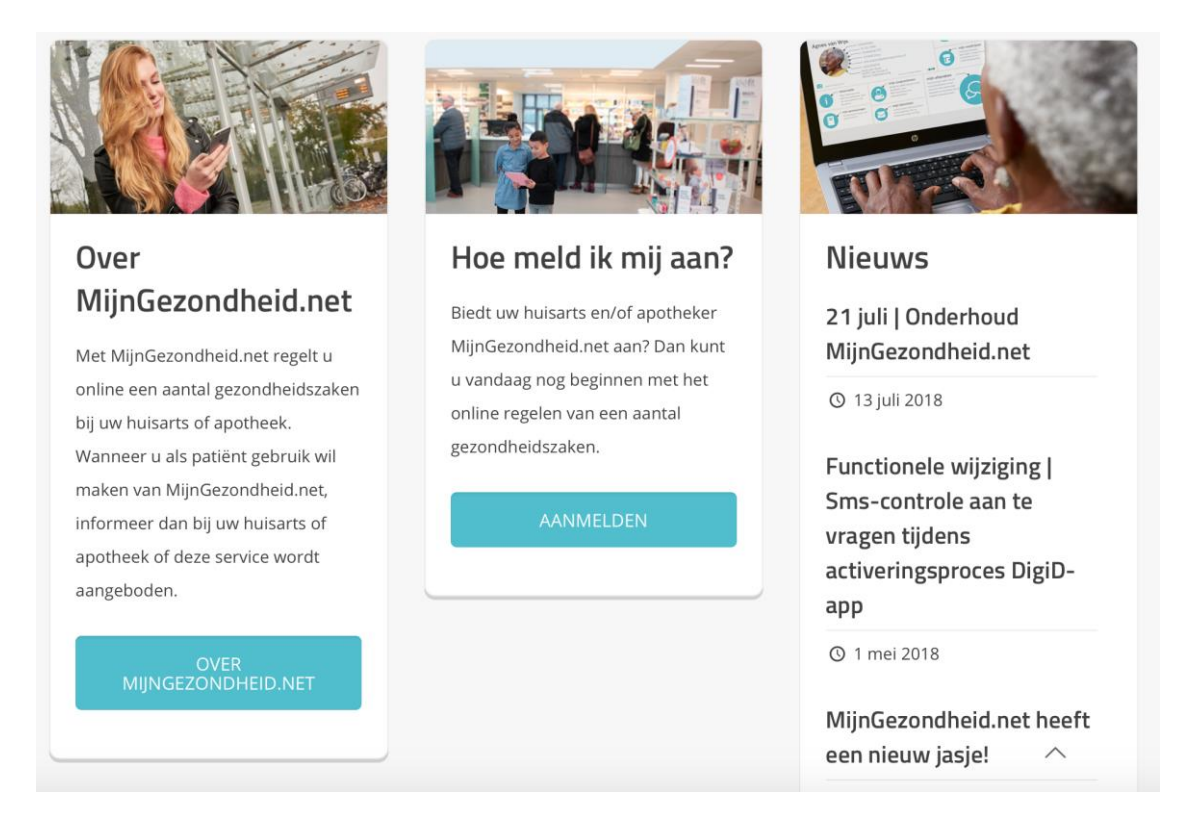

# We kiezen er nu voor om in te gaan loggen:

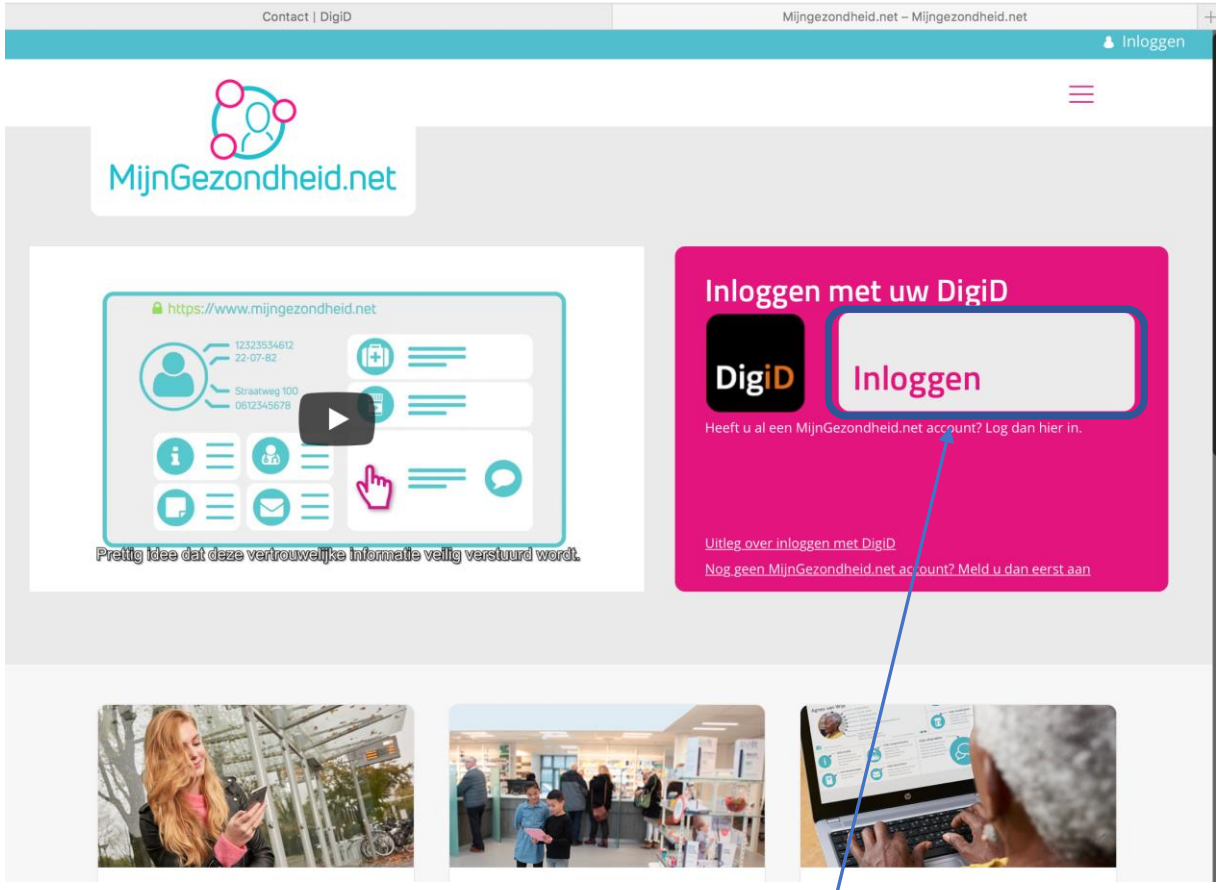

Op deze pagina kiest u voor Inloggen met uw **DigiD**. Klik op Inloggen in dat gedeelte.

Pagina 8 van 32

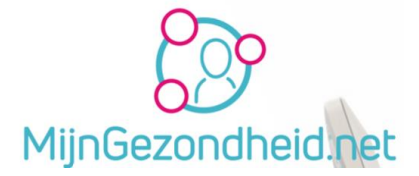

Daarna komt u op de inlogpagina, waarbij uw aangeeft in te willen loggen met een controle via SMS. Klik daarvoor op die methode.

Uw DigiD accountnaam wordt automatisch weergegeven, uw wachtwoord moet u zelf invullen. Daama klikt u op *Inloggen*.

**n.b.** de mogelijkheid voor inloggen met de DigiD app wordt niet aangegeven bij MijnGezondheid.net

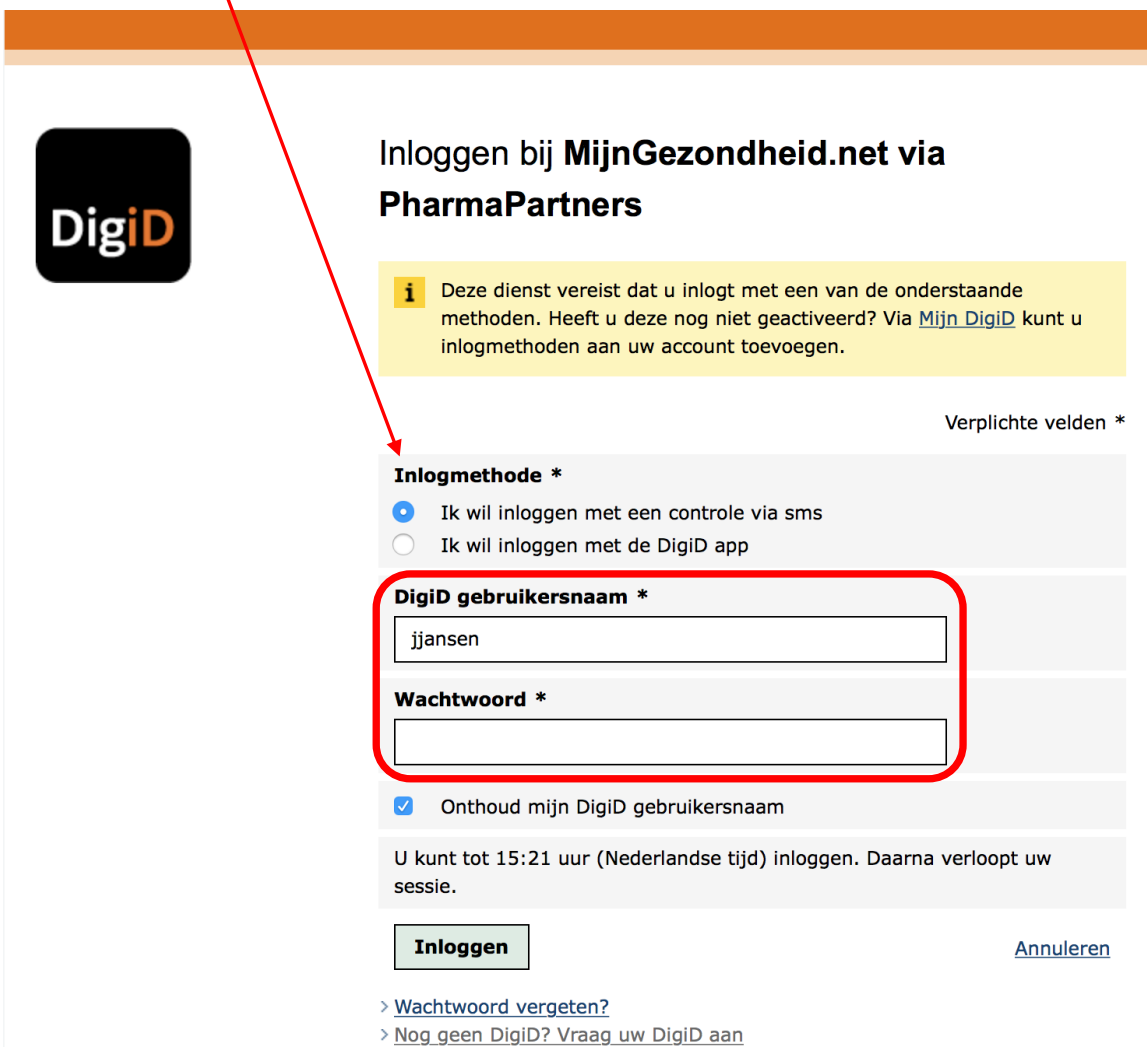

Hierna komt u op een pagina waarop de melding wordt gegeven dat er een SMS-code naar uw mobiele telefoon is gestuurd.

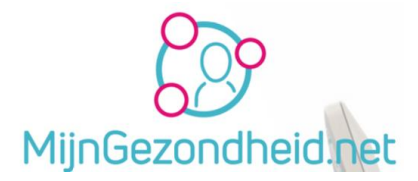

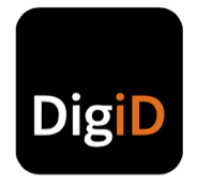

# Inloggen bij MijnGezondheid.net via **PharmaPartners**

U heeft nog 15 minuten om in te loggen. Daarna verloopt uw sessie.

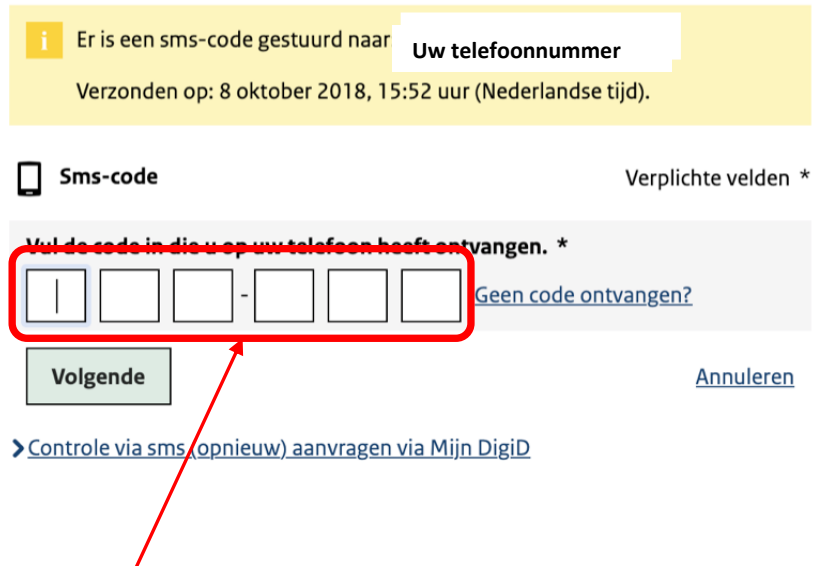

Kijk op uw mobiele telefoon naar de gestuurde code, klik in de internet browser in het veld waarin u de code moet invullen, type de code en klik op *Volgende*.

De code die u ontvangt ziet er ongeveer zo uit *959-298*

De code zal dus bestaan uit 6 cijfers *(het liggende streepje hoeft u niet in te tikken).* 

Als er letters getoond worden, dan svp eraan denken dat u hoofdletters ook als hoofdletter invoert op de plek waar u de code moet invullen.

Als u dat gedaan hebt en op *Volgende* klikt, komt u dan op een pagina waarop u persoonlijke gegevens kunt invullen als uw naam, geboortedatum, adres e.d.

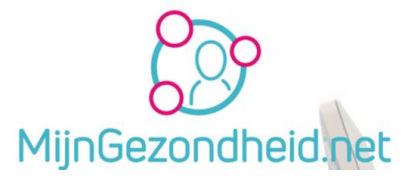

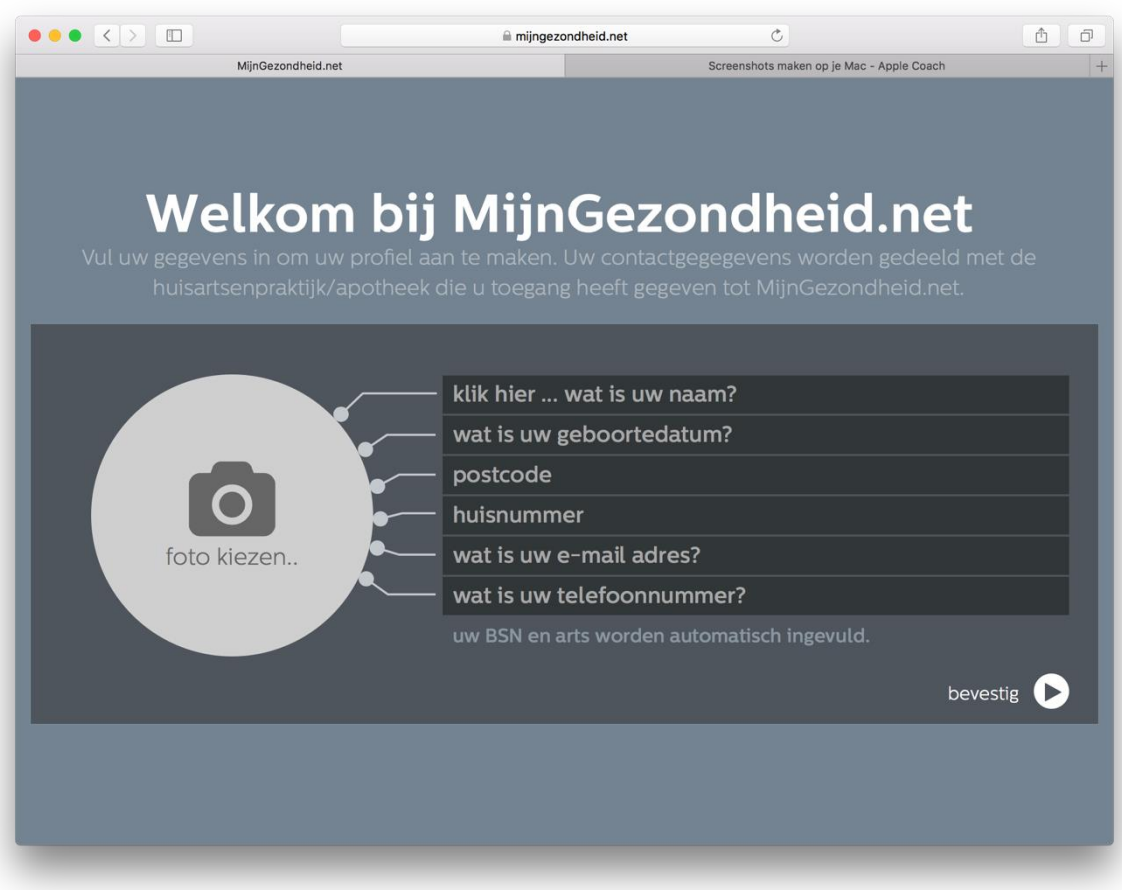

Klik in de Zwarte velden en type de betreffende gegevens in. Denk er aan dat u ook uw emailadres volledig invult. Dit wordt gebruikt om mails naar u te sturen.

Het burgerservicenummer (BSN) en uw arts worden daarna automatisch ingevuld. Klik op het Pijltje bij bevestig om naar de pagina met instellingen te gaan.

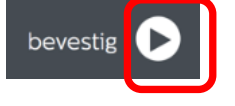

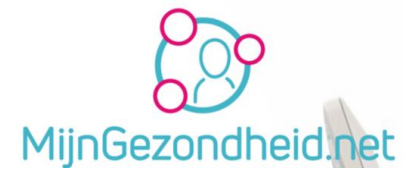

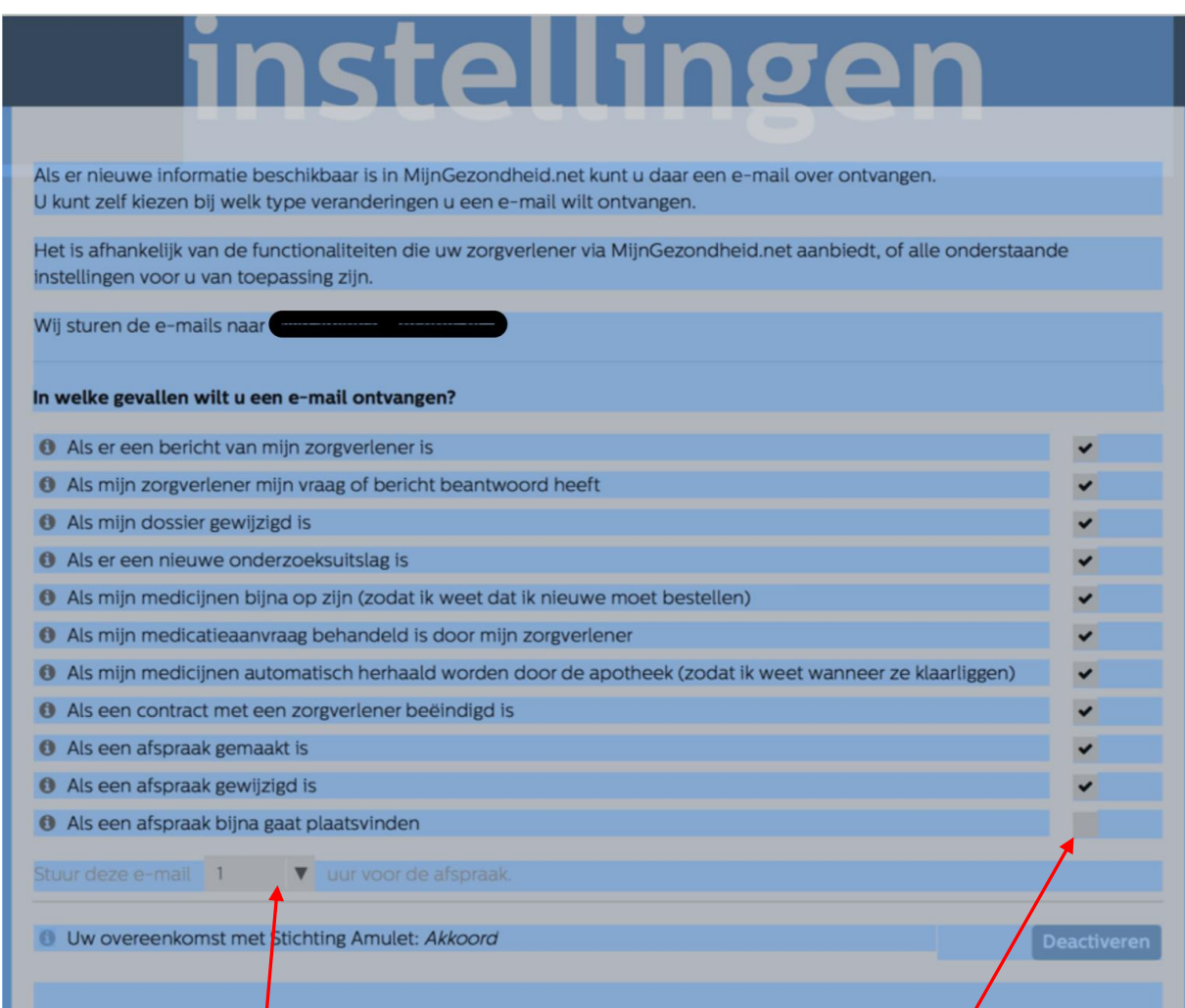

Op de instellingen pagina zijn een aantal keuzes al automatisch aangezet en uw mailadres is ook automatisch vermeld. Dit geldt ook voor uw overeenkomst met Stichting Amulet, waardoor u ook aantekeningen kunt maken.

Wilt u ook een mail vooraf van uw afspraak dan moet u deze ook aanklikken. Daarna kunt u ook aangeven hoeveel uren vóór de afspraak u de mail wilt ontvangen.

Op dit moment hoeft u dat niet te doen, omdat de Afspraken module nog niet door de huisartsenpraktijk wordt gebruikt.

Onder aan de pagina klikt u op ' *Ga verder'*.

Het is mogelijk dat u eerst een pagina te zien krijgt waar aangeven wordt dat er nieuwe functionaliteit beschikbaar is.

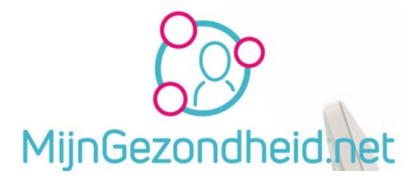

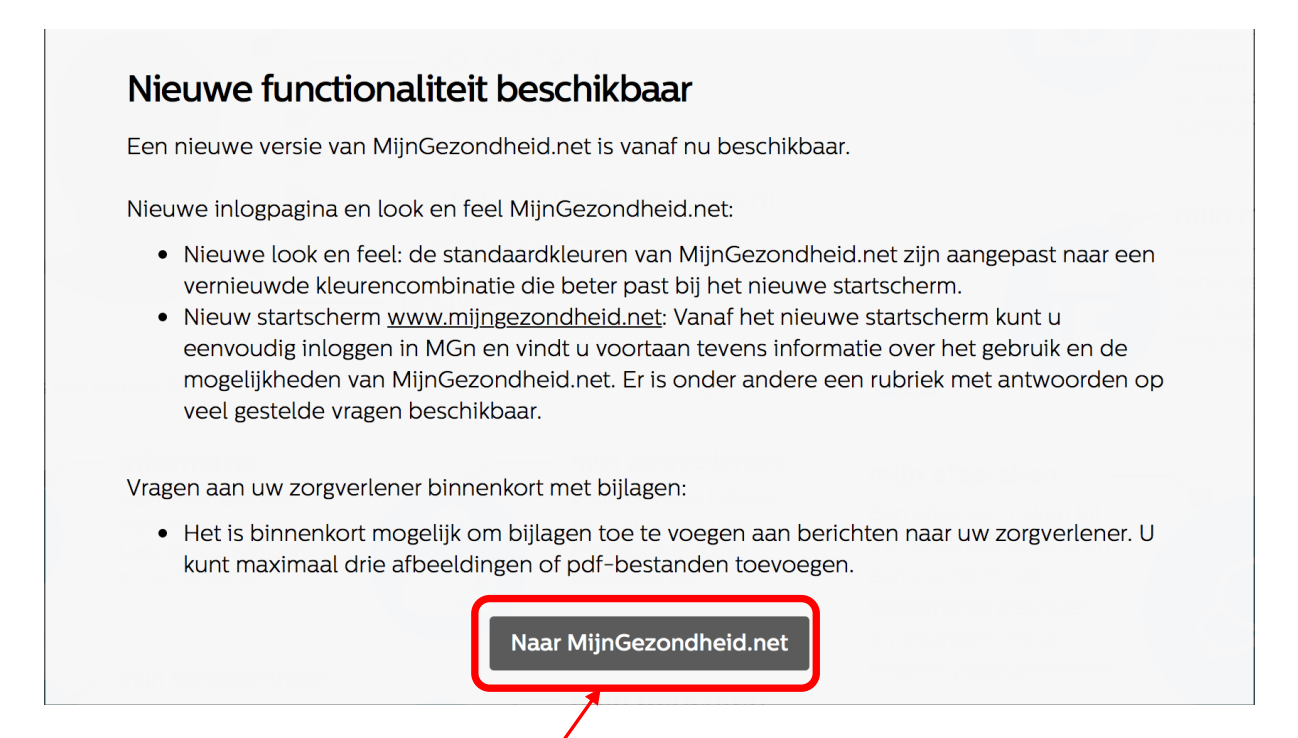

Zo'n soort pagina kunt u dus in de toekomst ook te zien krijgen als er wijzigingen zijn die men bekend wil maken.

Klikt u hier op Naar *MijnGezondheid.net*, komt u op de pagina met uw gegevens.

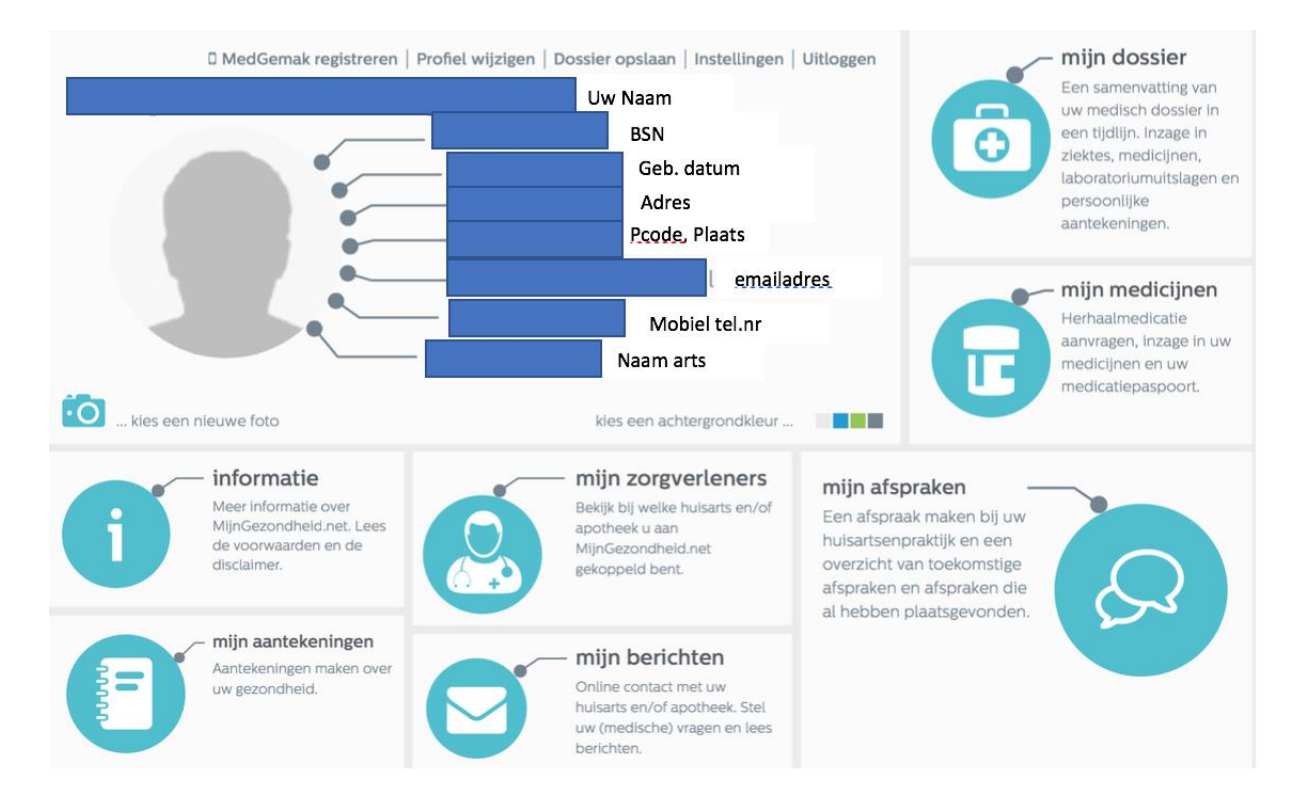

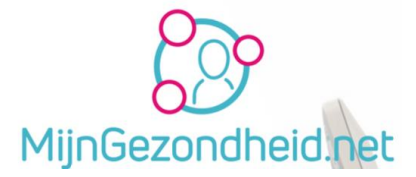

U kunt hier later eventueel nog uw profiel wijzigen, bijv. ook een foto uploaden, de instellingen aanpassen en uiteraard uitloggen. Om uit te loggen, klikt u op *Uitloggen* boven aan de pagina.

Terug naar [Inhoudsopgave.](#page-1-0)

### <span id="page-13-0"></span>Medgemak registreren

#### **Informatie Medgemak:**

De nieuwe patiëntenapp is in juli 2018 beschikbaar. Met de app MedGemak krijgen gebruikers van het patiëntenportaal MijnGezondheid.net een extra en vooral laagdrempelige mogelijkheid om hun apotheek- en huisartsenpraktijkzaken te regelen. Via hun telefoon, waar en wanneer zij dat willen. De eerste versie geeft patiënten inzage in hun actuele medicatieoverzicht, de mogelijkheid om voor hun medicatie relevante Geneesmiddelen Informatie voor de Patiënt (GIP) te raadplegen, een bestelfunctie voor herhaalmedicatie op basis van het medicatieoverzicht en de mogelijkheid om een inneemwekker in te stellen.

Groot voordeel voor de gebruiker: Na het eenmalig koppelen van de app aan MijnGezondheid.net met DigiD, kan de gebruiker vervolgens in MedGemak inloggen met een vijfcijferige code.

Medgemak is overigens een app voor de telefoon of tablet van PharmaPartners B.V.

Als u klikt op Medgemak registreren kunt u Medgemak registreren als uw zorgverlener deze module geactiveerd heeft.

Zo niet, krijgt u de volgende foutmelding te zien.

### Registratie niet mogelijk U kunt op dit moment de app MedGemak niet registreren. Om gebruik te maken van de app moet uw zorgverlener deze module activeren. **OK**

### **Medgemak wordt voorlopig nog niet gebruikt door de huisartsenpraktijk de Poort van Borne**.

Mocht dat in de toekomst wel gebeuren, krijgt u daarvan bericht en kunt u in de App store van Google of Apple de APP downloaden en installeren en daarna Medgemak registreren via de website van Mijngezondheid.net.

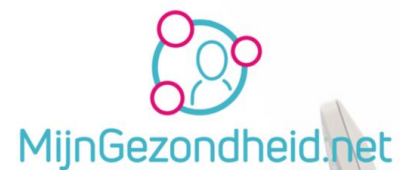

### <span id="page-14-0"></span>Profiel wijzigen

#### <span id="page-14-1"></span>Waarom uw profiel wijzigen

Het kan zijn dat u bij het typen van uw gegevens een fout hebt gemaakt die u wilt corrigeren. Misschien wilt u ook een foto van uw zelf als profielfoto instellen.

#### <span id="page-14-2"></span>Wijzigen profiel profielfoto

Kies in het menu bovenaan de pagina voor *Profiel wijzigen*.

Klik links onderaan de pagina op kies een nieuwe foto.

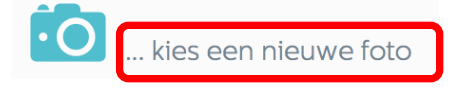

Selecteer dan een foto op uw computer door op *Nog geen foto gekozen* te klikken

# to foto kiezen

Selecteer een foto op uw computer. De gekozen foto zal niet zichtbaar zijn voor uw zorgverleners.

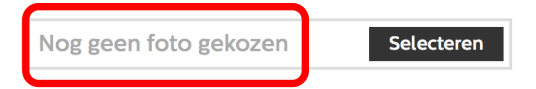

Als je de foto op de computer geselecteerd hebt (wordt getoond), kies dan voor Foto opslaan om deze te bewaren en te activeren.

Uw gegevens worden trouwens wel naar uw zorgverlener doorgezonden, maar uw profielfoto niet.

foto opslaan

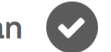

#### <span id="page-14-3"></span>Overige profiel gegevens wijzigen

Naast toevoegen of wijzigen van uw profielfoto, kunt u uw andere profielgegevens, zoals uw telefoonnummer, uw adres e.d. ook aanpassen.

Klik op Profiel wijzigen en klik dan in het veld (bijvoorbeeld uw telefoonnummer) en pas deze aan.

Als uw klaar bent klikt u op *opslaan*.

Uw profielgegevens zijn daarmee aangepast en worden naar uw zorgverlener gezonden.

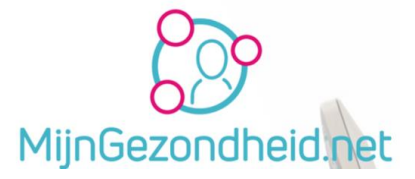

#### <span id="page-15-0"></span>Dossier opslaan

Hiermee kunt u uw gegevens exporteren naar een PDF bestand dat u daarna gemakkelijk kunt afdrukken.

Kies voor Dossier opslaan

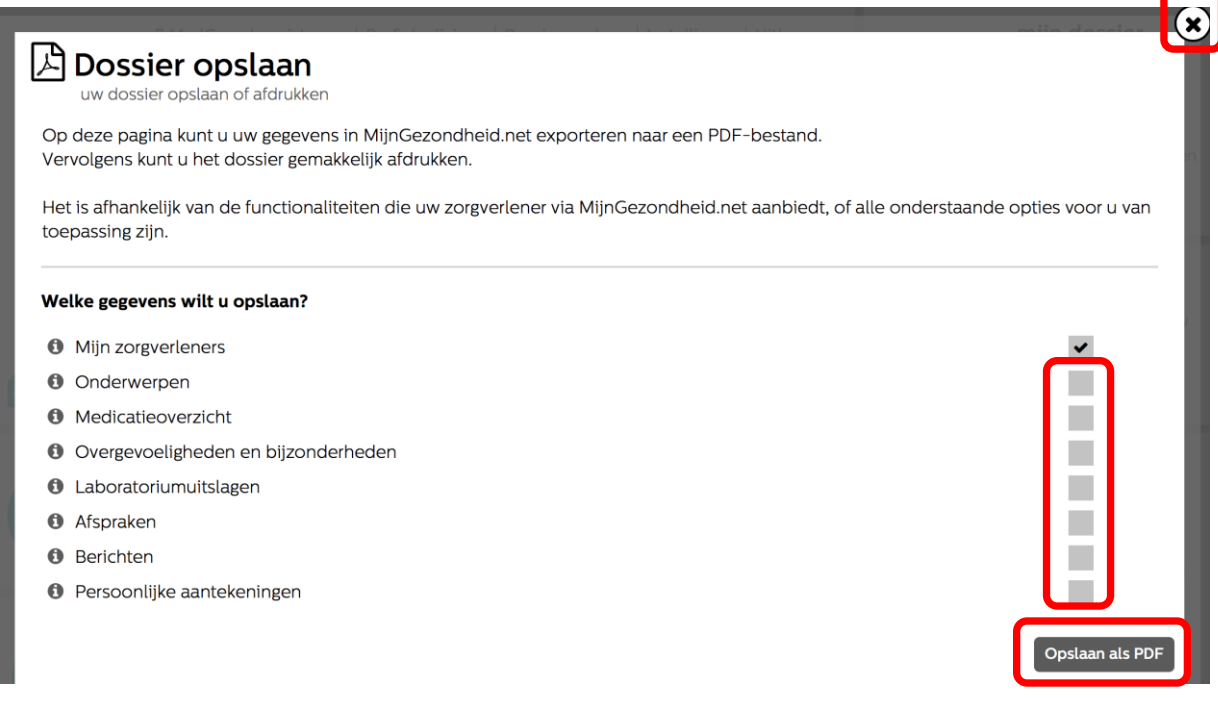

Klik op de grijze vakjes waar nog geen Vinkje staat (*bij zorgverleners wordt deze automatisch gezet)* en er komt daar ook een vinkje te staan. Kies daarbij de onderwerpen die u mee wilt exporteren naar het PDF bestand dat u wilt afdrukken.

Klik daarna op ' *Opslaan als PDF'*

Een voorbeeld van de PDF wordt dan geopend. Bewaar deze bijv. als

uwnaam\_mijngezondheid.pdf op uw computer en druk deze met uw printer af.

**Let op!** Het heeft alleen zin om die onderdelen te kiezen waar ook informatie vermeld staat. Wilt uw afbreken/annuleren, dan kunt u op het kruisje klikken rechtsboven aan de pagina 'Dossier opslaan'.

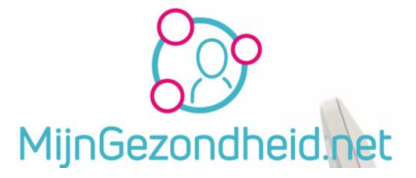

### <span id="page-16-0"></span>Instellingen

Als u kiest voor Instellingen dan komt u op de pagina terecht waar alle instellingen staan die u de 1<sup>e</sup> keer inloggen hebt moeten aangeven. Deze kunt u daarna weer aanpassen.

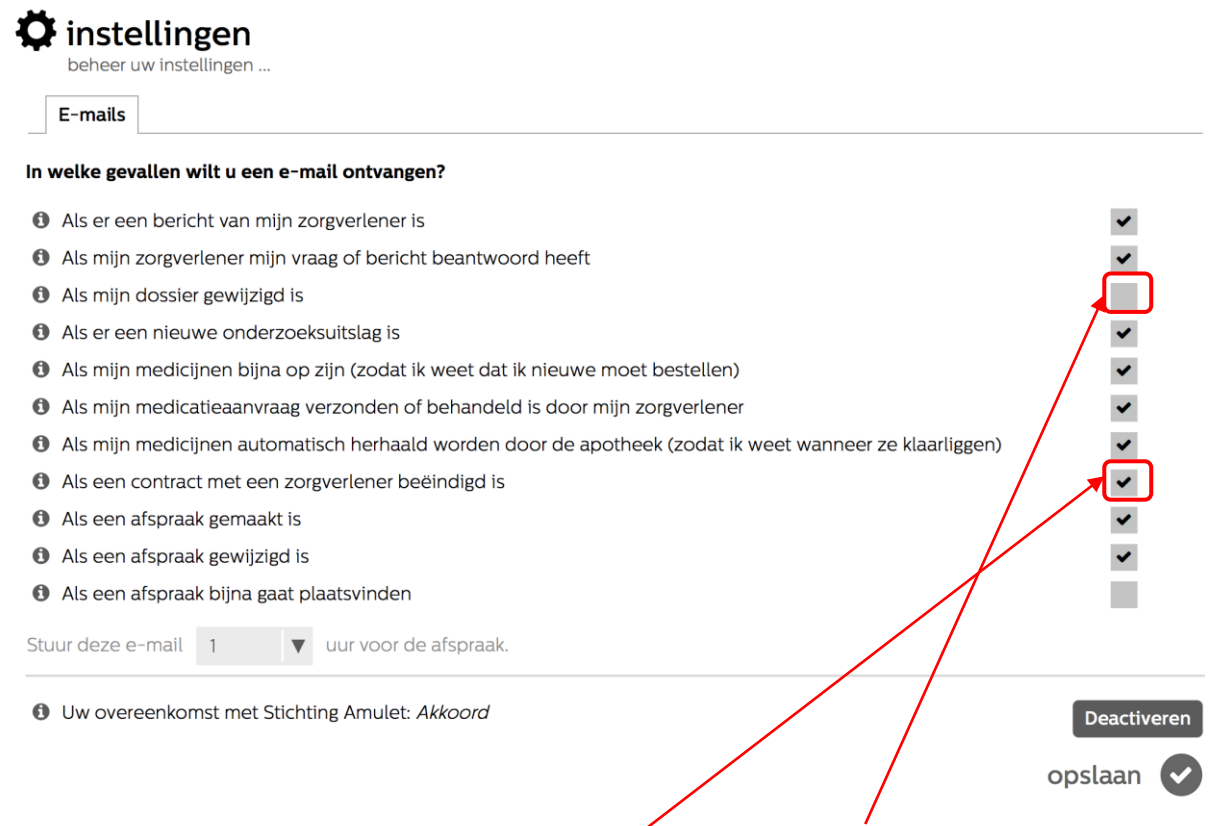

Klik op het vakje dat u wilt inschakelen of uitzetten. Als er een vinkje staat, wordt het vakje grijs, als er geen vinkje staat, wordt er een vinkje geplaatst.

**Denk eraan**! Als u de overeenkomst met Stichting Amulet Deactiveert, dan kunt u ook geen aantekeningen meer maken en inzien.

Klik daarna op opslaan om de wijzigingen te bewaren.

Wilt u dit niet en de oude situatie toch bewaren, klik dan op het kruisje rechtsboven aan de pagina om te annuleren.

Terug naar [Inhoudsopgave.](#page-1-0)

#### <span id="page-16-1"></span>Uitloggen

Als u klaar bent met Mijngezondheid.net, kunt u uitloggen. Klik daarvoor op Uitloggen en uw verbinding met Mijngezondheid.net wordt daarmee afgesloten.

Sluit daarna uw internet browser.

Terug naar [Inhoudsopgave.](#page-1-0)

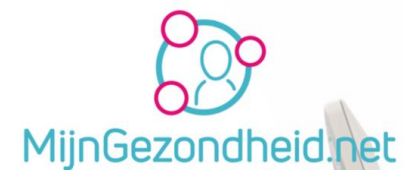

#### <span id="page-17-0"></span>Mijn dossier

Als u op Mijn dossier klikt, dan kunt u kiezen uit 3 onderwerpen. Dit zijn:

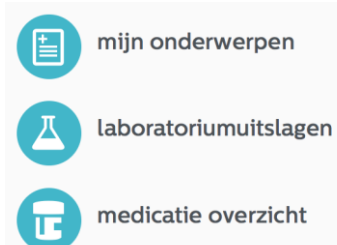

<span id="page-17-1"></span>mijn onderwerpen

Wat er in uw dossier staat, wordt bepaald door uw huisarts.

Op deze pagina kunt u 2 zaken raadplegen, nl. onderwerpen die uw huisarts toegevoegd heeft en Overgevoeligheden & bijzonderheden.

Dit is trouwens pas mogelijk als de huisartsenpraktijk deze module in gebruik heeft genomen en voor u aangezet heeft.

U kunt wel eigen onderwerpen toevoegen. Deze zijn voor uw huisarts echter niet zichtbaar.

U komt altijd eerst op de pagina terecht waar de huidige onderwerpen staan

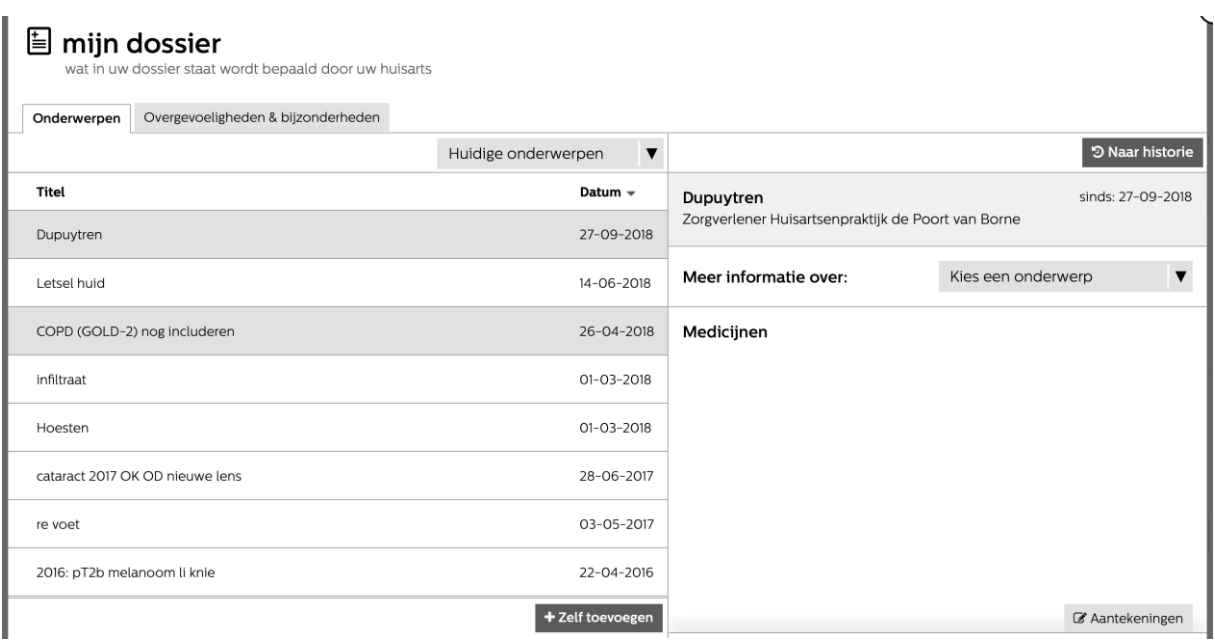

Als u op Huidige onderwerpen klikt, dan zie u 3 opties staan: Huidige onderwerpen, Alle onderwerpen en Historie.

U kunt dus kiezen welke onderwerpen u wilt zien.

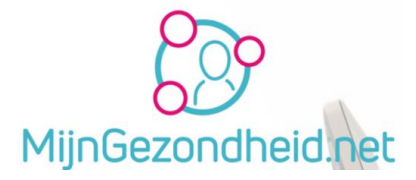

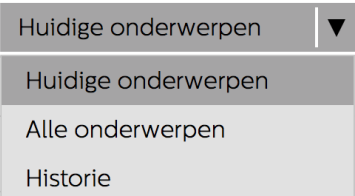

Onderaan de pagina staat een keuze **+Zelf toevoegen**.

U kunt daarmee zelf een onderwerp toevoegen, wat voor u van belang is, maar overigens niet zichtbaar is voor uw zorgverleners.

Zie hieronder:

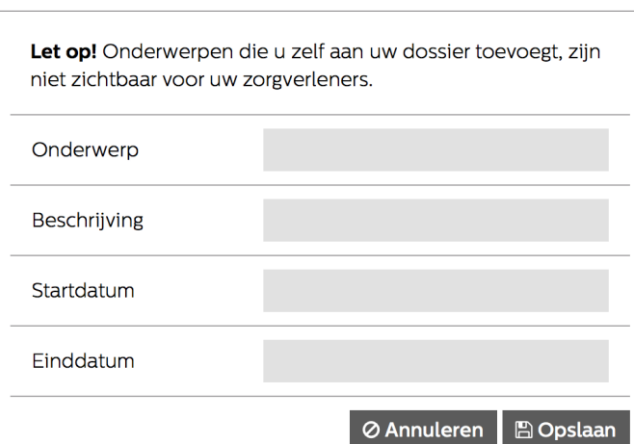

Vul het onderwerp in, geef een beschrijving een startdatum en een einddatum en klik op opslaan.

Wilt u het onderwerp toch niet toevoegen, klik dan op Annuleren.

Aan de linkerkant van het scherm wordt een onderwerp getoond, bijvoorbeeld Dupuytren en aan de rechterkant kunt u zonodig kiezen voor Meer informatie over:. Als er meerdere onderwerpen zijn, dan krijgt u een keuzelijst te zien zoals hieronder als voorbeeld is weergegeven.

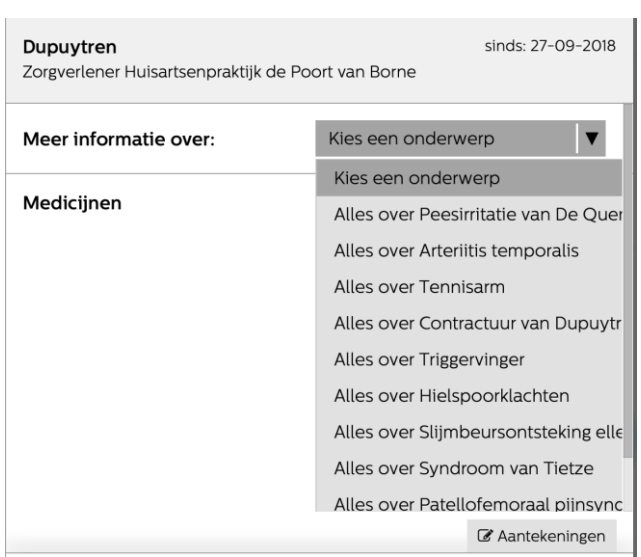

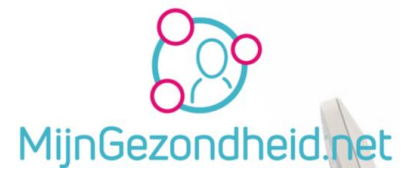

Kiest u dan bijvoorbeeld voor 'Alles over Tennisarm' , komt u op een pagina met informatie daarover terecht op [www.thuisarts.nl](http://www.thuisarts.nl/) en kunt u wat meer lezen over het onderwerp.

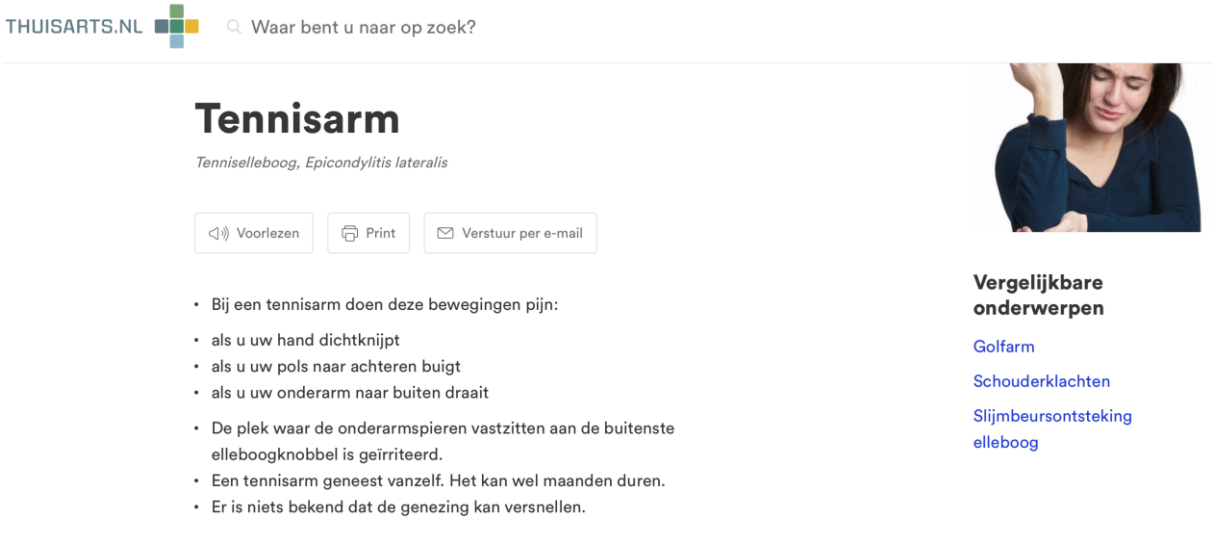

Kiest u er voor om Overgevoeligheden & bijzonderheden te zien, komt u op de volgende pagina:

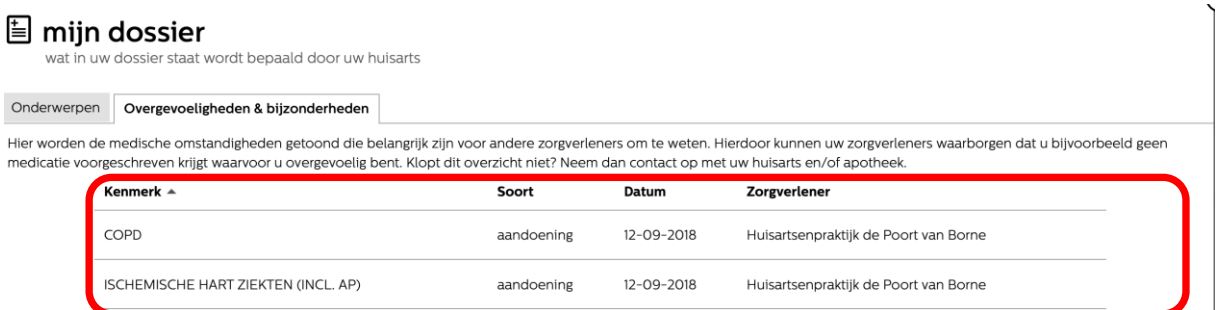

Ter informatie voor bovenstaand plaatje bij deze patiënt:

*COPD is een longziekte waarbij de longen zijn beschadigd. Ademen is moeilijker en men heeft minder energie. De afkorting COPD staat voor Chronic Obstructive Pulmonary Disease (Chronische Obstructieve Long Ziekte).*

*Ischemische hartziekte is een aandoening die gekarakteriseerd wordt door een tekortschietende bloedvoorziening van het hart, waardoor ischemie (zuurstoftekort ) van de hartspier ontstaat.*

Als deze module niet voor u geactiveerd is, dan ziet u onderstaand bericht.

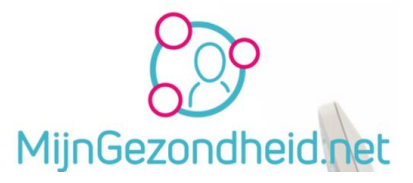

### **The might dossier**

wat in uw dossier staat wordt bepaald door uw huisarts

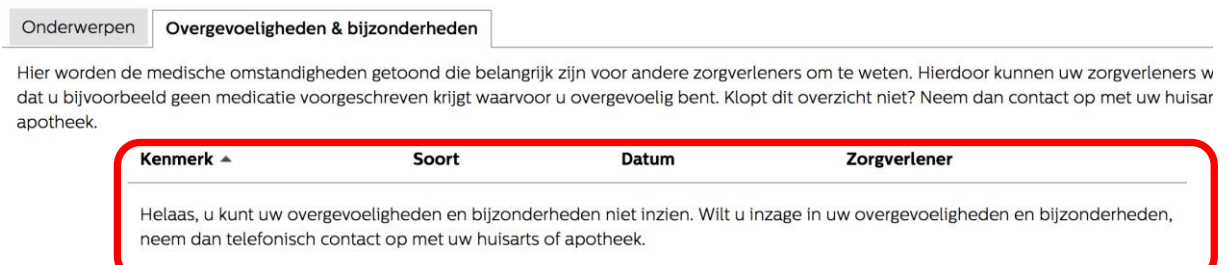

U kunt helaas die gegevens niet inzien. Wilt u dat wel, geef dit dan door aan uw huisarts of apotheek om hier in de toekomst inzage in te krijgen. Op dit moment wordt deze module nl. nog niet gebruikt door uw huisartsenpraktijk.

Klik op het kruisje rechtsboven om deze pagina te verlaten en neem zonodig contact op met uw huisarts.

#### <span id="page-20-0"></span>Laboratoriumuitslagen

Als er laboratorium uitslagen zijn, worden deze hier getoond. Als deze er niet zijn, krijgt u een melding dat er geen laboratoriumuitslagen voor uw zijn.

Deze module wordt op dit moment door uw huisartsenpraktijk niet gebruikt. Mocht dat in de toekomst wel gebeuren, dan krijgt u een Bericht van uw huisartsenpraktijk.

### <span id="page-20-1"></span>Medicatieoverzicht

Hier wordt een overzicht getoond van uw Huidige medicatie, de Historie en kunt uw als dat door uw huisarts of apotheek aangezet is ook medicijnen bestellen.

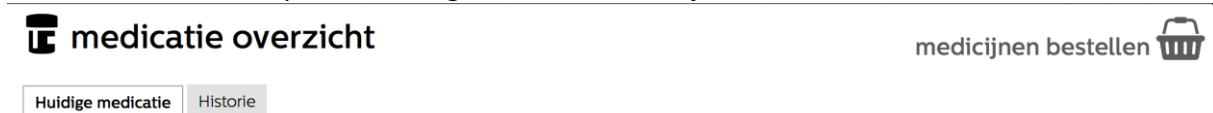

Er is geen medicatie voor u beschikbaar

Als medicijnen bestellen niet mogelijk is, maar wel gewenst, geef dan telefonisch aan uw huisarts door dat u dit in de toekomst wel wilt gebruiken.

Deze module wordt op dit moment door uw huisartsenpraktijk niet gebruikt. Mocht dat in de toekomst wel gebeuren, dan krijgt u een Bericht van uw huisartsenpraktijk.

Ook hier kunt u zelf medicijnen toevoegen, maar deze zijn niet zichtbaar voor uw zorgverleners.

Terug naar [Inhoudsopgave.](#page-1-0)

#### <span id="page-20-2"></span>Mijn medicijnen

De optie Mijn medicijnen is bedoeld voor het aanvragen van herhaalmedicatie, inzage in uw medicijnen en uw medicatiepaspoort.

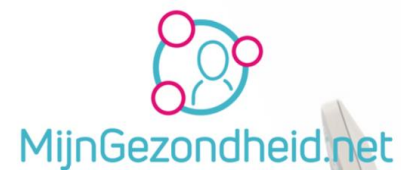

#### U heeft dan 3 opties:

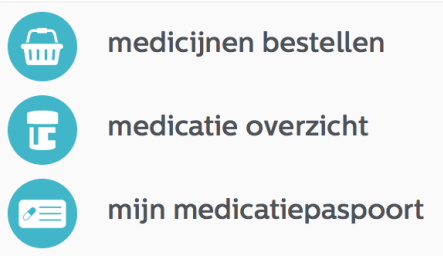

Deze module wordt op dit moment door uw huisartsenpraktijk niet gebruikt. Mocht dat in de toekomst wel gebeuren, dan krijgt u een Bericht van uw huisartsenpraktijk.

#### <span id="page-21-0"></span>Medicijnen bestellen

Als de huisarts de optie nog niet heeft aangezet wordt er een melding gegeven dat u nog geen medicijnen kunt bestellen bij uw huisarts en/of apotheek.

#### <span id="page-21-1"></span>Medicatie overzicht

Ook hier wordt een overzicht getoond van uw Huidige medicatie, de Historie en kunt uw als dat door uw huisarts of apotheek aangezet is ook medicijnen bestellen.

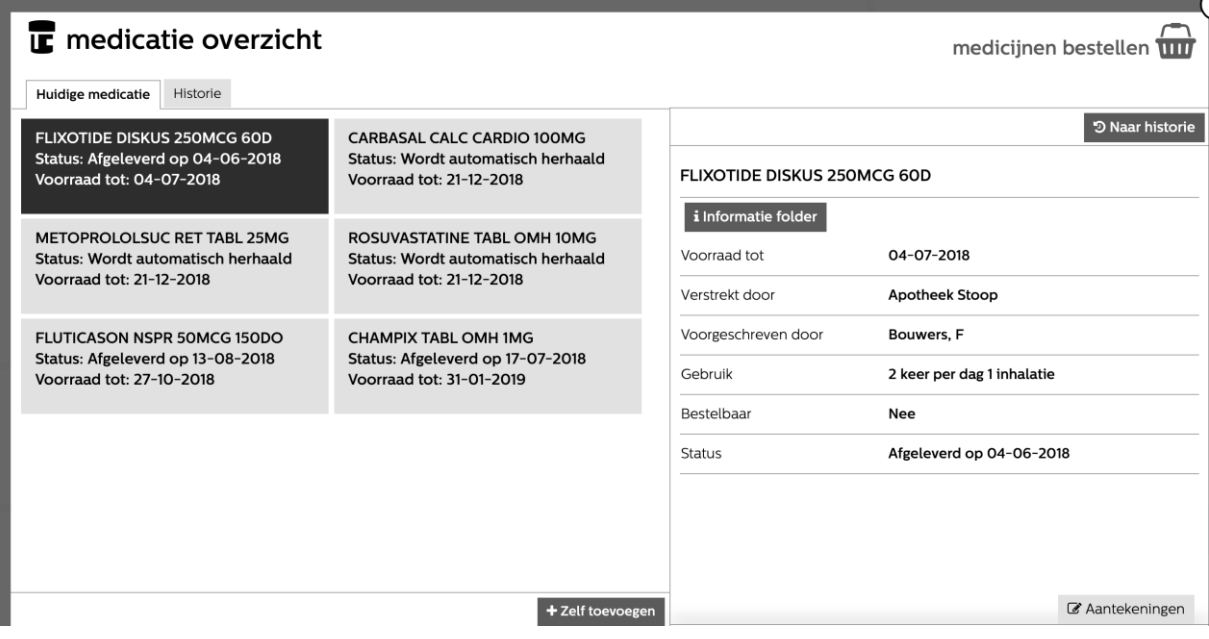

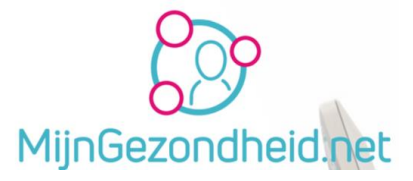

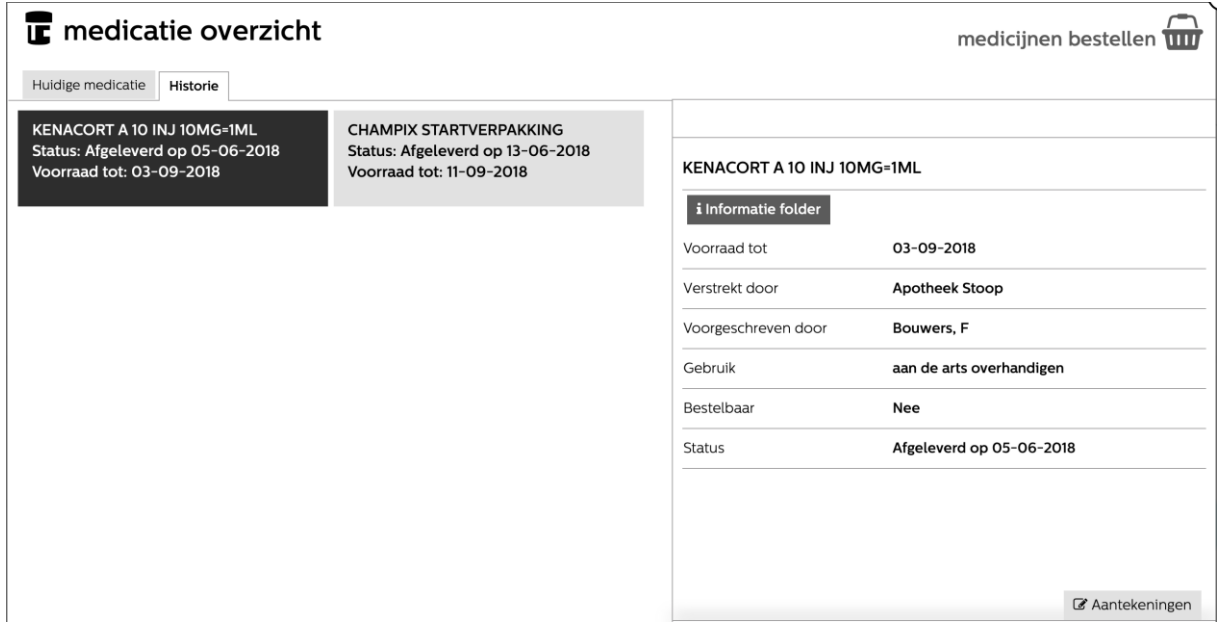

#### Ter informatie over de medicijnen.

Het overzicht 'Huidige medicatie' is geen overzicht zoals u van uw apotheek kunt verkrijgen. In dit overzicht worden alle medicijnen getoond die u het laatste half jaar hebt ontvangen. Het kan dus zijn dat u bepaalde medicatie niet meer gebruikt. Dit geldt trouwens ook voor het Medicatiepaspoort.

Op het tabblad Historie worden de historische medicatie verstrekkingen getoond.

In het rechter deel van het schem kunt u ook klikken op **i informatiefolder**. Als u daarop klikt ziet u eigenlijk de tekst die u bij het medicijn uitgereikt hebt gekregen van uw apotheek. (waarvoor dient het, bijwerkingen e.d.)

Ook hier kunt u zelf medicijnen toevoegen, maar deze zijn niet zichtbaar voor uw zorgverleners

Als deze module niet voor u is aangezet, dan ziet u onderstaand scherm:

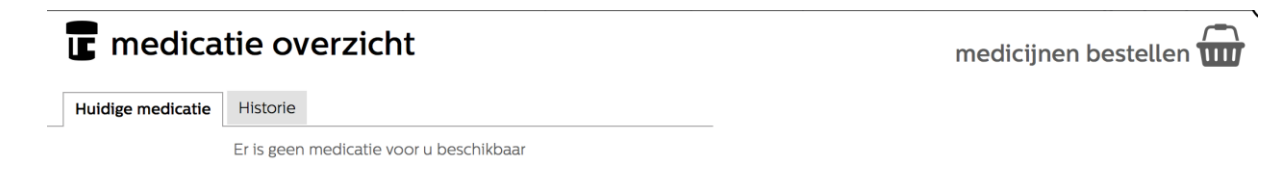

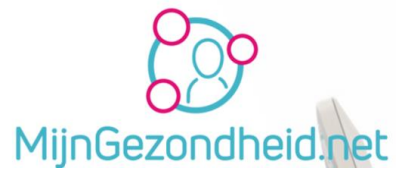

#### <span id="page-23-0"></span>Mijn medicatiepaspoort

Als u hiervoor kiest krijgt uw een overzicht te zien van uw gegevens, die van de zorgverlener, medicijnen, overgevoeligheden en bijzonderheden. Als u dit afdrukt kunt u dat meenemen op reis of naar een specialist.

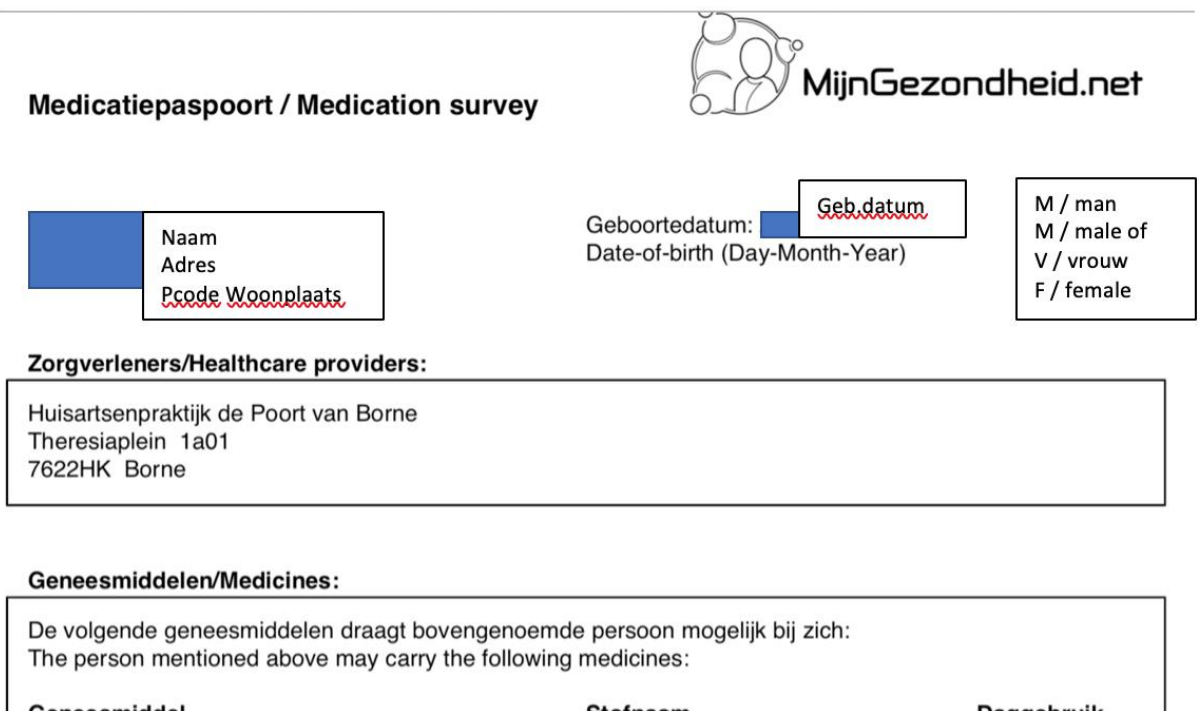

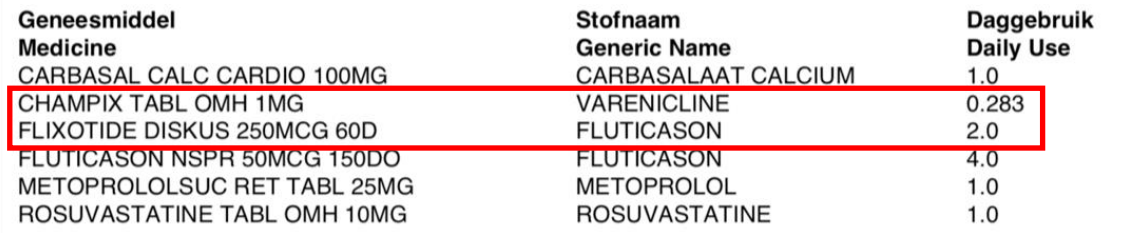

Contra-indicatie/Contra-indication:

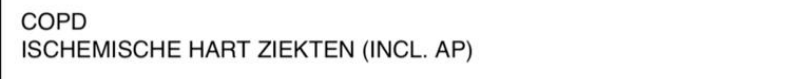

Dit document is gegenereerd door MijnGezondheid.net op 08-10-2018 16:11

This document was generated by MijnGezondheid.net at 08-10-2018 16:11

**Let op!** Dit overzicht toont de medicatie in het laatste half jaar en niet alleen de actuele medicatie. In bovenstaand voorbeeld is bijvoorbeeld de champix en de Flixotide Diskus niet meer actueel. Hou hier rekening mee!

U kunt het document opslaan als een PDF bestand op uw computer, maar ook rechtstreeks afdrukken.

Kies daarvoor rechts onder aan de pagina voor Opslaan als PDF als u dat document wilt bewaren of voor Afdrukken als u het rechtstreeks op uw printer wilt afdrukken.

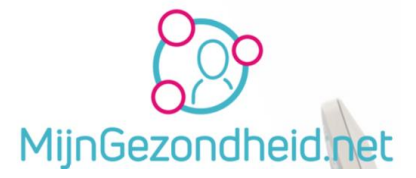

Deze module wordt op dit moment door uw huisartsenpraktijk niet gebruikt. Mocht dat in de toekomst wel gebeuren, dan krijgt u een Bericht van uw huisartsenpraktijk. Er worden dus nog geen medische gegevens naar het Paspoort gezonden.

#### *Opslaan als PDF*

Als u deze optie aanklikt wordt het document geopend als een PDF bestand. Daarna kunt u deze op een door u te kiezen plek en naam opslaan op uw computer.

#### *Afdrukken*

Klikt u op Afdrukken, dan krijgt u het scherm te zien van de standaard op uw computer ingestelde printer met de instellingen zoals bijvoorbeeld het aantal afdrukken. Kies daarna voor afdrukken als uw deze ingesteld hebt en het document wordt op uw printer afgedrukt.

#### *Mijn medicatiepaspoort sluiten*

U kunt op elke moment dit scherm sluiten, door rechtsboven te klikken op het kruisje

**Let op!** Onderaan het document wordt aangegeven op welke datum en tijd het document aangemaakt is. Mocht u in de situatie verkeren dat bijvoorbeeld medicijnen wisselen, dan kunt uw het beste kiezen voor afdrukken. U kunt immers op elke moment dat u het wilt opnieuw een document aanmaken op Mijngezondheid.net

Terug naar [Inhoudsopgave.](#page-1-0)

#### <span id="page-24-0"></span>Informatie

Klikt u op Informatie, dan wordt er een pagina getoond met informatie van Mijngezondheid, zoals bijvoorbeeld Nieuwe ontwikkelingen  $\rightarrow$  plannen voor wijzigingen in de toekomst. Wat is Mijngezondheid.net  $\rightarrow$  informatie over wat Mijngezondheid.net nu eigenlijk is en Mijngezondheid.net in beeld  $\rightarrow$  een Youtube filmpje met uitleg over Mijngezondheid.net.

**Tip!** Bekijk dit filmpje eens

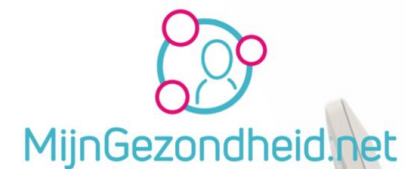

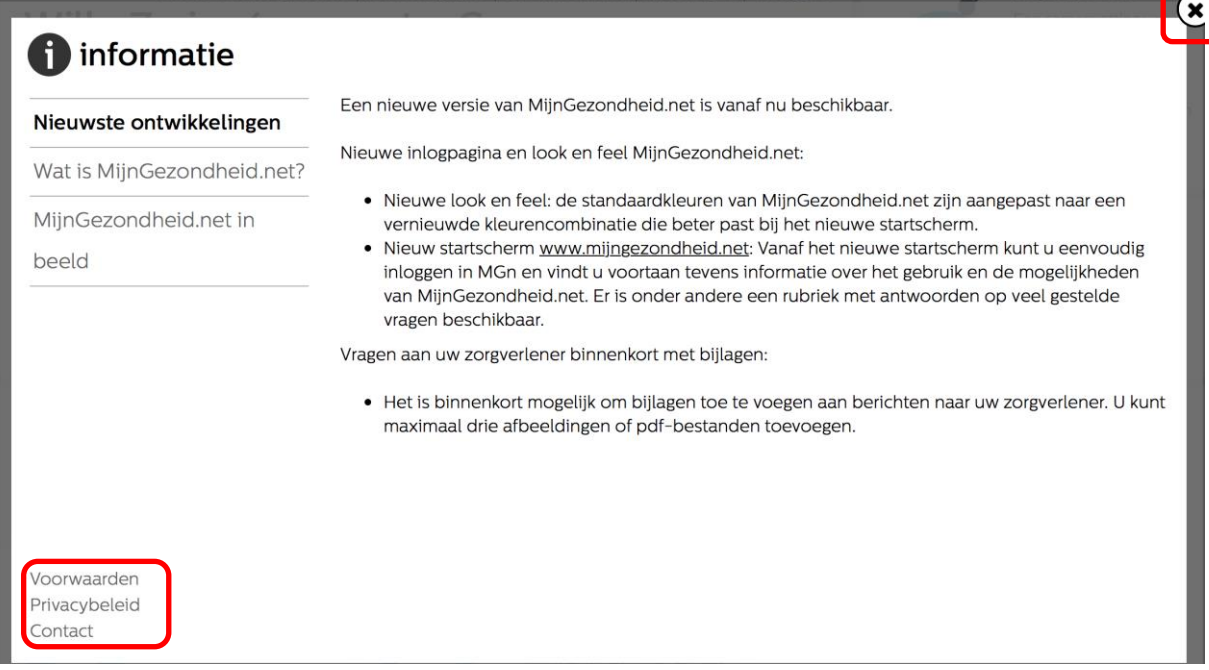

Links onder aan de pagina kunt u nog kiezen voor informatie over de voorwaarden, Privacy beleid en contact.

Voorwaarden en privacy beleid waaronder de informatie van Stichting Amulet zijn niet in deze handleiding opgenomen.

Bij contact is het zo dat u contact moet opnemen met uw huisarts of apotheker als u vragen hebt over Mijngezondheid.net

Terug naar [Inhoudsopgave.](#page-1-0)

#### <span id="page-25-0"></span>Mijn zorgverleners

Op deze pagina kunt zien bij welke huisarts en/of apotheek u aan Mijngezondheid.net gekoppeld bent.

Klik op *mijn zorgverleners* om die informatie in te zien.

Onderstaand een voorbeeld van een koppeling met een voorbeeldpraktijk Als u ook gekoppeld bent aan een apotheek, dan ziet u deze informatie ook.

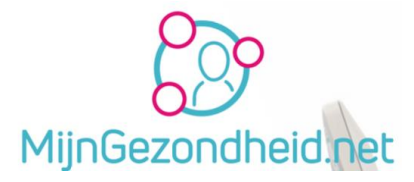

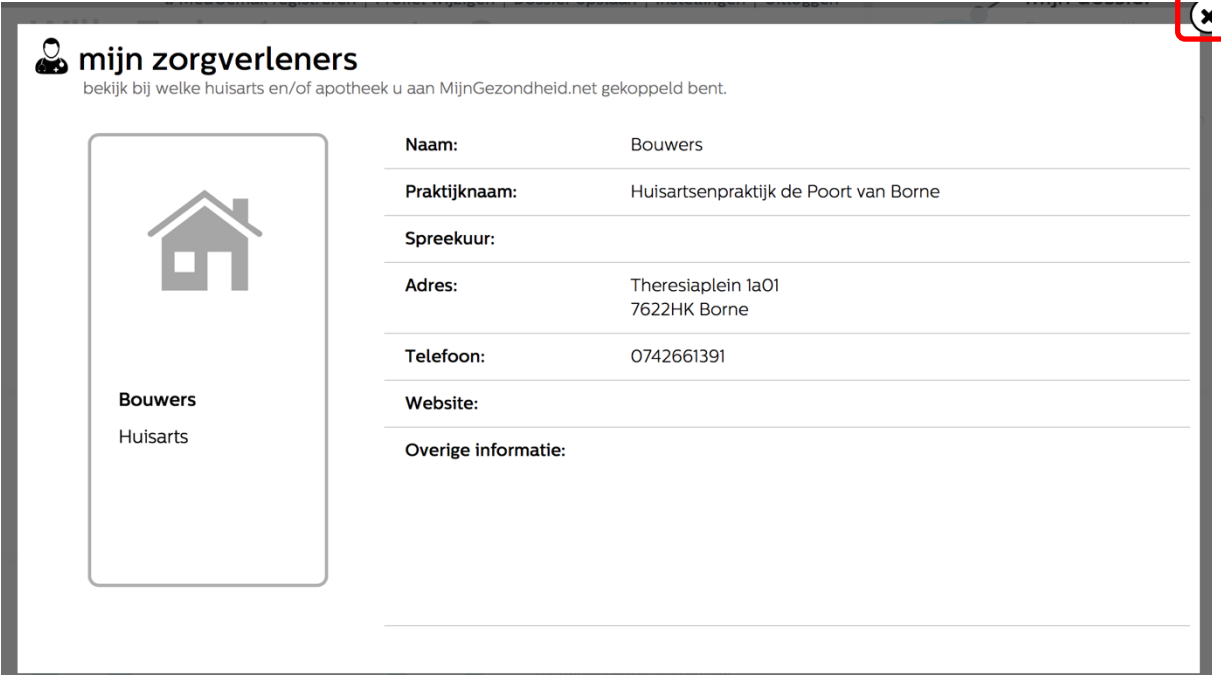

Klik op het kruisje rechtsboven om deze pagina af te sluiten.

Terug naar [Inhoudsopgave.](#page-1-0)

#### <span id="page-26-0"></span>Mijn afspraken

Als u deze optie kiest, kunt u een afspraak maken bij uw huisartsenpraktijk, een overzicht van toekomstige afspraken inzien en afspraken die al eerder hebben plaatsgevonden bekijken.

Deze module wordt op dit moment door uw huisartsenpraktijk niet gebruikt. Mocht dat in de toekomst wel gebeuren, dan krijgt u een Bericht van uw huisartsenpraktijk.

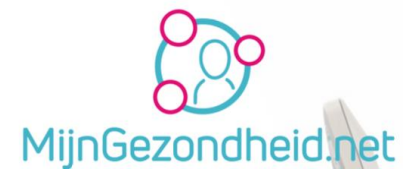

#### U ziet als 1<sup>e</sup> het volgende scherm:

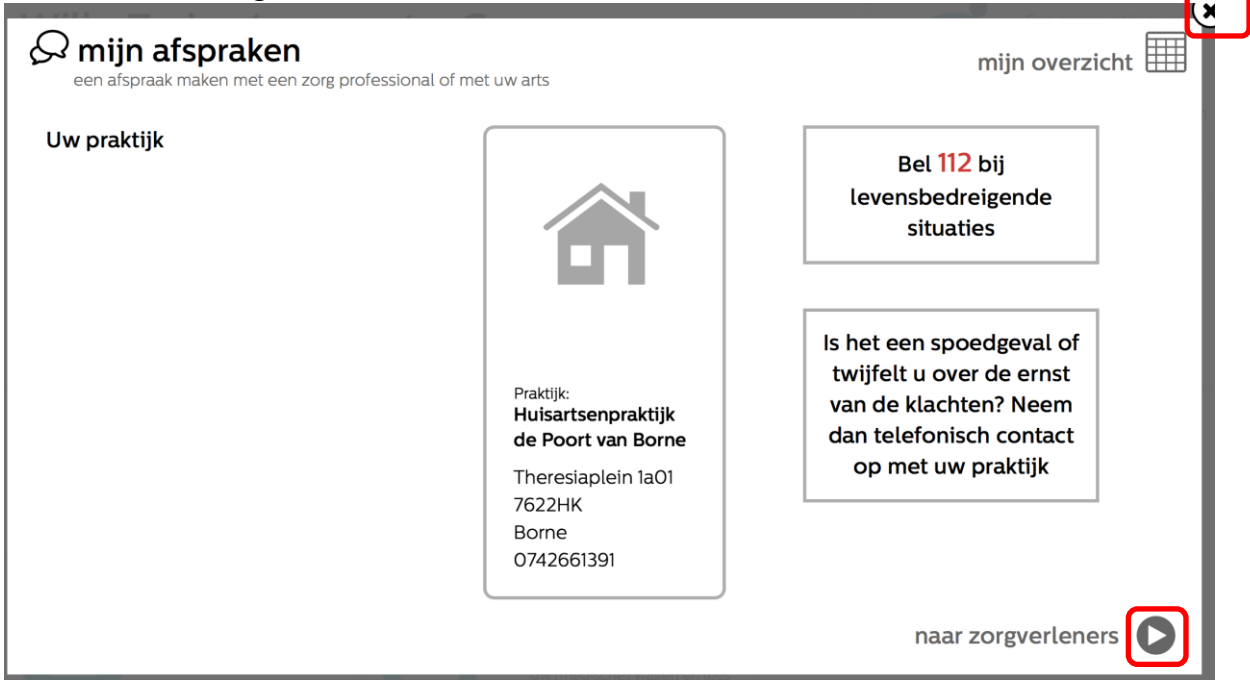

Om naar uw afspraken te gaan klikt u op het pijltje bij naar zorgverleners rechts onderaan de pagina.

Wil u afsluiten, dan klikt u op het kruisje rechtsboven aan de pagina.

Als u nog geen afspraak kunt maken krijgt u het volgende scherm te zien.

Neem dan eventueel contact op met de huisartsenpraktijk om dit te laten wijzigen. Als de huisartsenpraktijk deze module niet gebruikt, dan blijft dit niet mogelijk.

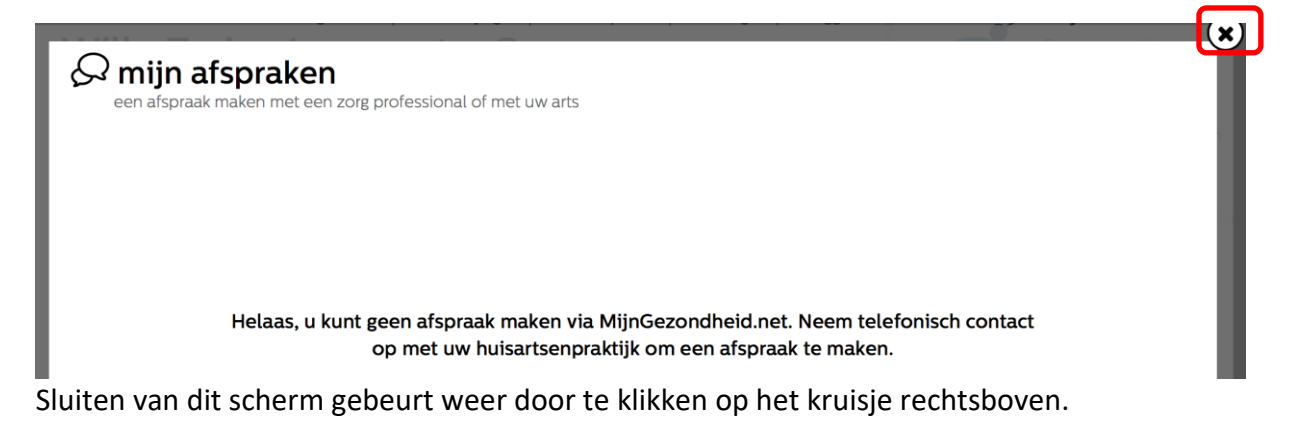

Terug naar [Inhoudsopgave.](#page-1-0)

### <span id="page-27-0"></span>Mijn aantekeningen

Hier kunt u zelf aantekeningen maken over uw gezondheid.

**Let op!** Dit zijn uw eigen aantekeningen en niet zichtbaar voor uw zorgverleners en dit is alleen mogelijk als u de voorwaareden van Stichting Amulet hebt geaccepteerd.

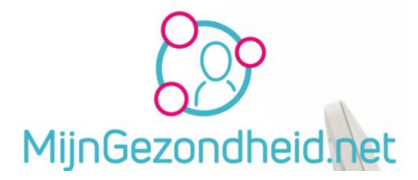

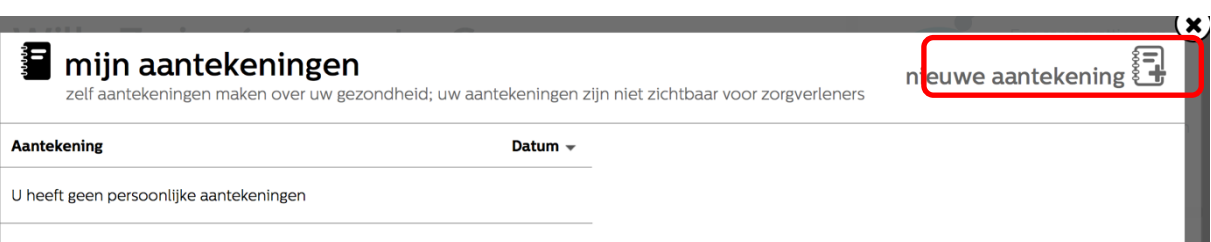

Wilt u een aantekening maken, dan kunt u klikken op *nieuwe aantekening*. U komt dan op een scherm waar u uw aantekening kunt maken. T

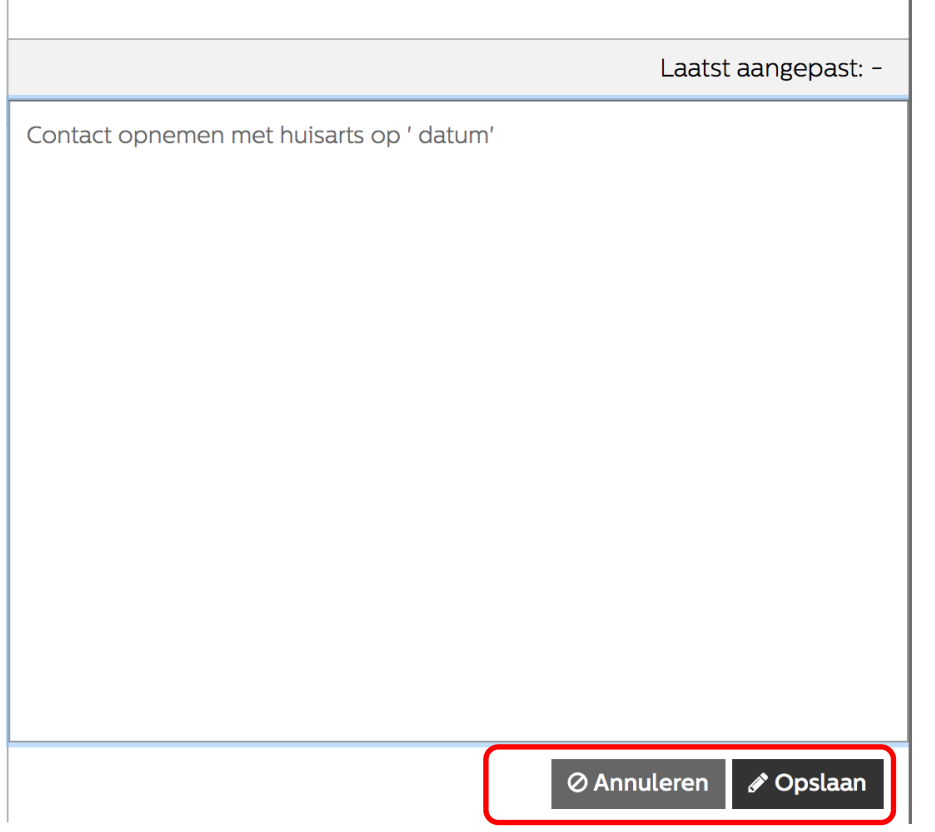

Klik op Opslaan om uw aantekening te bewaren. Klik op Annuleren als u uw aantekening niet wilt bewaren.

Als u uw aantekening bewaard, wordt deze daarna getoond in het scherm Mijn aantekeningen.

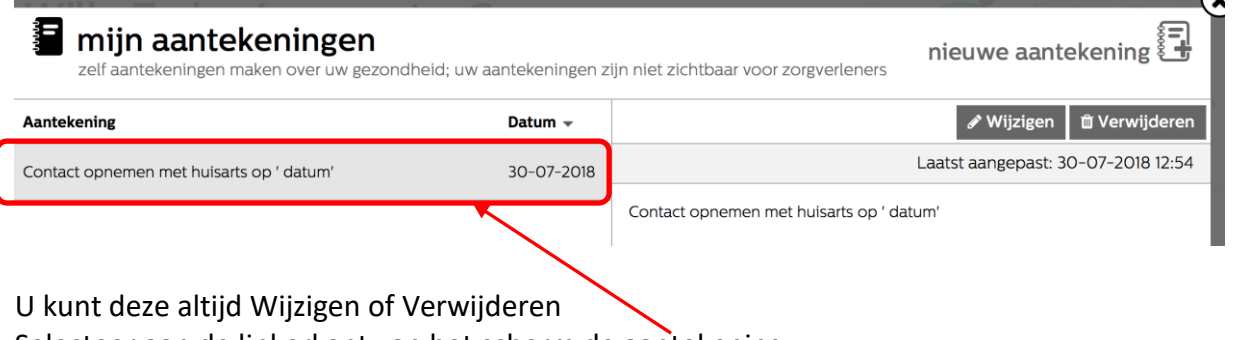

Selecteer aan de linkerkant van het scherm de aantekening

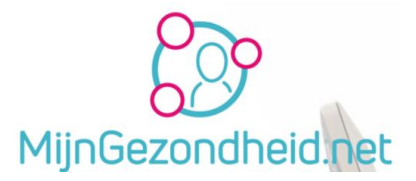

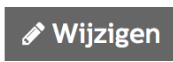

Klik op de knop  $\Box$  Wijzigen om de aantekening aan te passen.

U komt dan weer in hetzelfde scherm als bij het aanmaken van de aantekening.

Klik op de knop  $\parallel$   $\omega$  Verwijderen om uw aantekening te verwijderen.

Bij verwijderen wordt er daarna gevraagd of u het zeker weet dat u de aantekening wilt verwijderen. Klik dan op Ja.

Aantekening verwijderen Weet u zeker dat u deze aantekening wilt verwijderen? Ja **Nee** 

Terug naar [Inhoudsopgave.](#page-1-0)

#### <span id="page-29-0"></span>Mijn berichten

Met Mijn berichten kunt u online contact opnemen met uw huisarts of apotheek.

U kunt dit vergelijken met de email zoals u dat thuis kent, echter deze berichten zijn beveiligd en kunnen niet door anderen worden gelezen.

U kunt hiermee uw vraag stellen aan uw zorgverlener en de berichten die aan u gestuurd zijn lezen.

**Let op!** Deze module is op dit moment in gebruik bij de Huisartsenpraktijk.

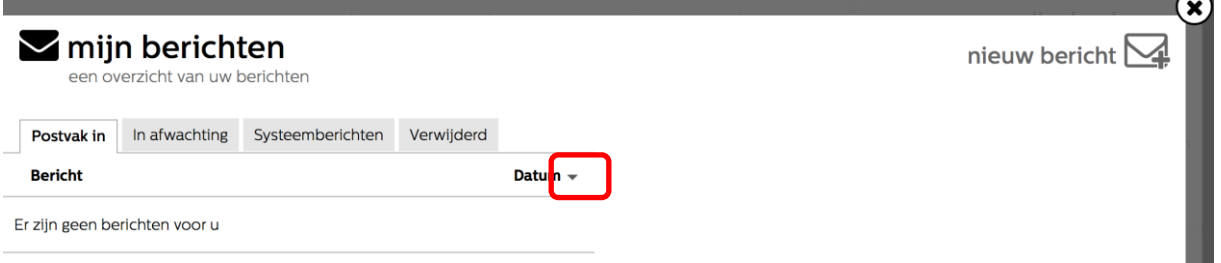

Bij Mijn berichten ziet u 4 tabbladen boven aan de pagina staan. Dit zijn:

- Postvak in
- In afwachting
- Systeemberichten
- Verwijderd

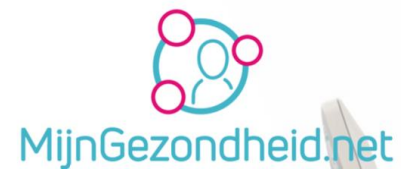

#### <span id="page-30-0"></span>Postvak in

Onder dit tabblad treft uw de berichten aan die door uw zorgverlener(s) aan u zijn gestuurd Standaard is de sortering op datum, waarbij de jongste datum als  $1<sup>e</sup>$  wordt getoond en de oudste datum onderaan. De sorteervolgorde is  $\blacktriangle$ 

Een bericht van 30-7-2018 staat bijvoorbeeld bovenaan en een bericht van 10-4-2018 staat onderaan.

U kunt deze sorteervolgorde aanpassen door te klikken op het pijltje rechts van de datum. Hierdoor wijzigt deze in  $\blacktriangledown$ 

Door opnieuw te klikken op dit pijltje wijzigt u de sorteervolgorde weer

#### <span id="page-30-1"></span>In afwachting

Hier worden de berichten getoond die u gestuurd hebt, maar waarop u nog geen antwoord hebt gehad. Dit zijn dus openstaande vragen e.d.

#### <span id="page-30-2"></span>Systeemberichten

Systeemberichten worden door Mijngezondheid.net aan u verzonden. Dit kan bijv. een bericht zijn dat Mijngezondheid.net op een bepaalde datum en tijdstip niet beschikbaar is omdat er technisch onderhoud plaatsvindt.

#### <span id="page-30-3"></span>Verwijderd

Berichten die u verwijderd uit de mappen *Postvak in* en *Systeemberichten* worden in de map Verwijderd geplaatst.

Terug naar [Inhoudsopgave.](#page-1-0)

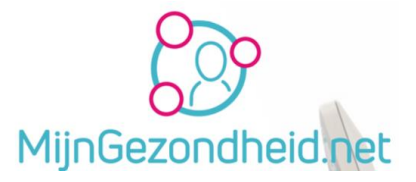

### <span id="page-31-0"></span>Afsluiting

We hopen dat deze handleiding voor het gebruik van Mijngezondheid.net u geholpen heeft met het gebruik daarvan.

Heeft u nog opmerkingen of tips laat het ons dan weten.

Stuur via Mijngezondheid.net een bericht (mail) naar ons (uw huisarts, POH of assistente) met daarin de tip of opmerking.

U kunt van ons een reactie verwachten binnen 2 dagen na het verzenden van uw bericht.

Met vriendelijke groeten Het team van Huisartsenpraktijk Dillenburg

Terug naar [Inhoudsopgave.](#page-1-0)